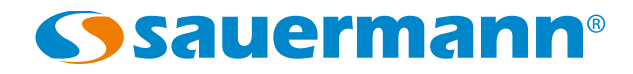

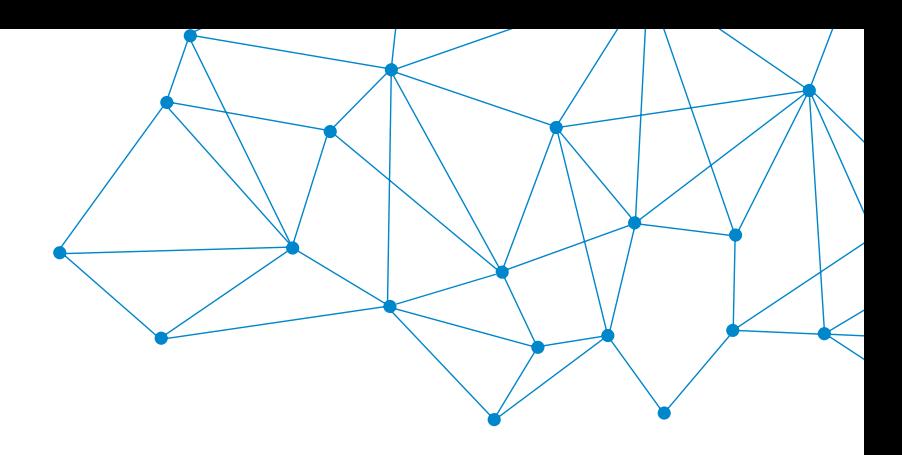

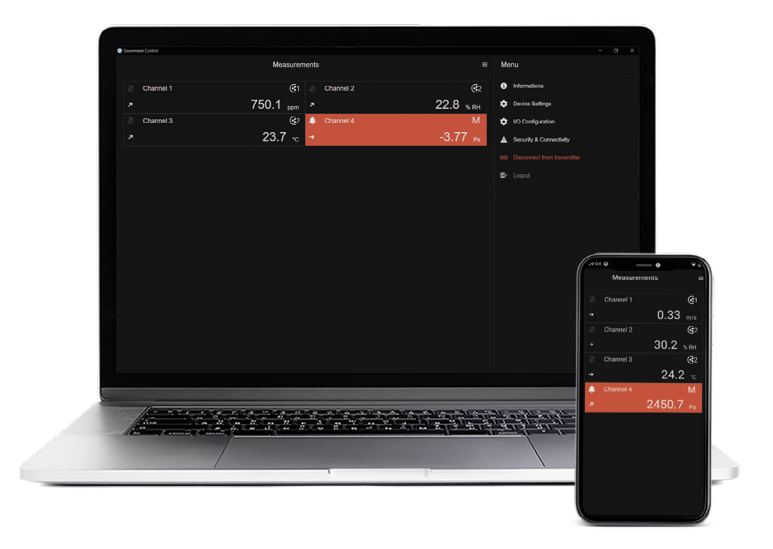

**GEBRAUCHSAWEISUNG**

# Sauermann Control App **APP UND SOFTWARE FÜR TRANSMITTER DER KLASSE 320**

## Inhaltsverzeichnis

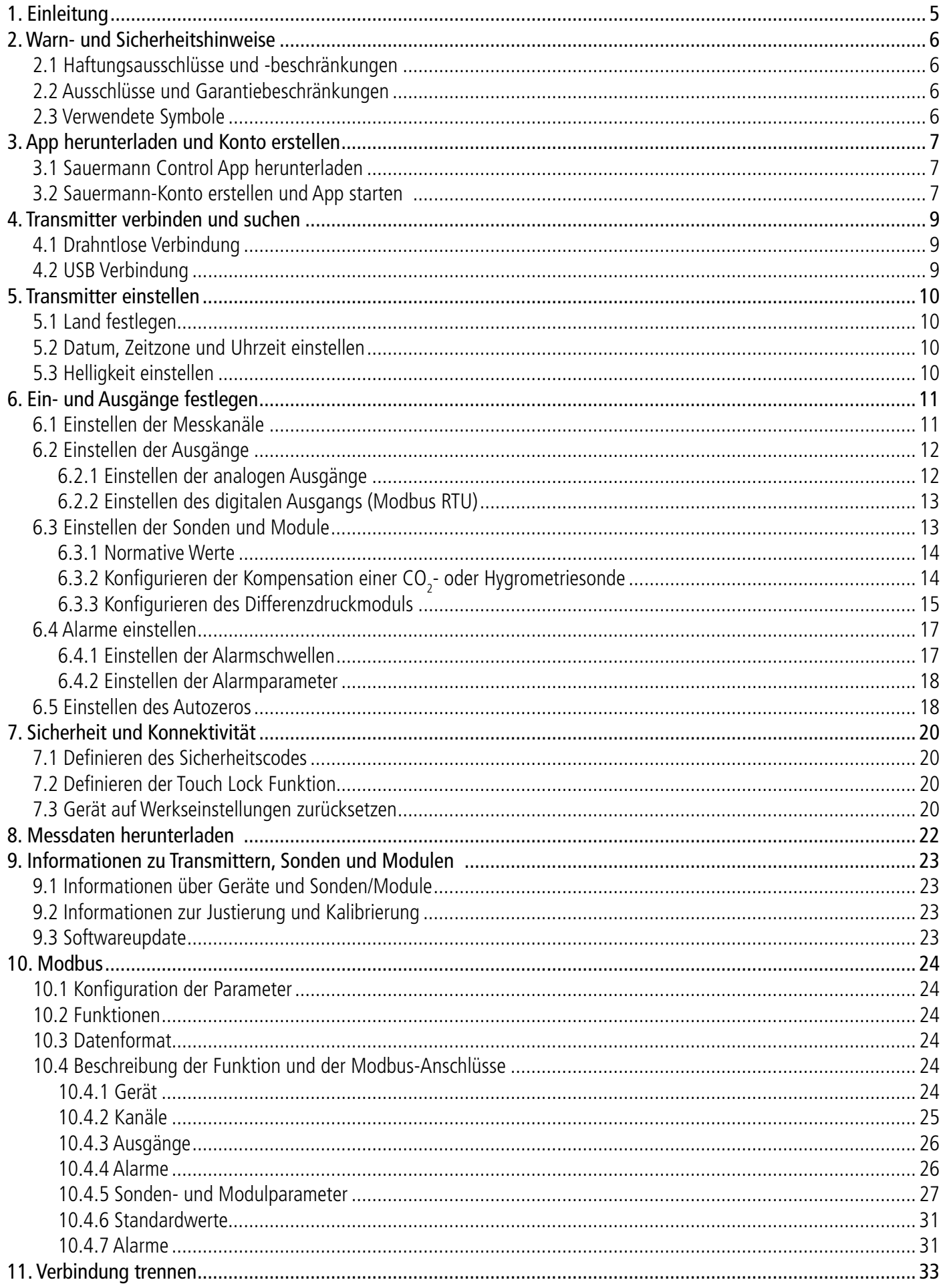

# 1. Einleitung

<span id="page-4-0"></span>Mit der Sauermann Control App können Sie die Transmitter der Klasse 320 über einen Computer, ein Smartphone oder ein Tablet steuern und konfigurieren. Mit dieser App kann der Benutzer alle Parameter des Geräts über das drahtlose Verbindungsmodul verwalten (bei Computern mit USB-Kabel). Mit dieser App lässt sich auch die Firmware des Geräts und seiner Sonden leicht aktualisieren. Hauptmerkmale:

- Fernanzeige von Messungen
- Gleichzeitige Anzeige von bis zu 4 Messungen
- Vollständige Gerätesteuerung
- Aktualisierung der Firmware mit einem Klick
- Zugriff auf alle Parameter und Optionen der Transmitter und ihrer Sonden
- Anzeige der Messwerte in Echtzeit
- Konfiguration der Messkanäle
- Konfiguration der analogen und digitalen Ausgänge
- Konfiguration der Alarmschwellen
- Verwaltung der Sicherheitsschlösser
- Vollständige Konfiguration jeder Sonde

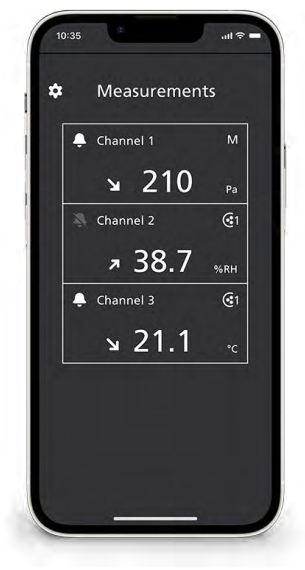

Ansicht der Smartphone-Daten Smartphone-Alarmansicht Ansicht der Smartphone-

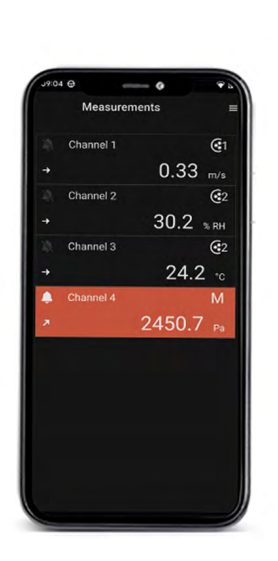

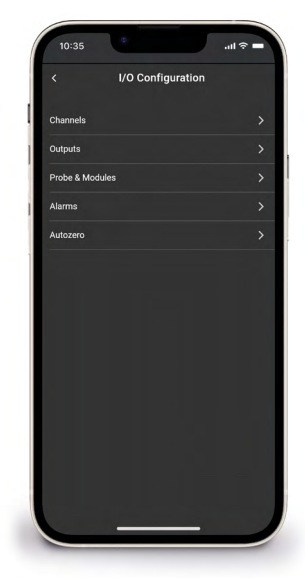

Konfiguration

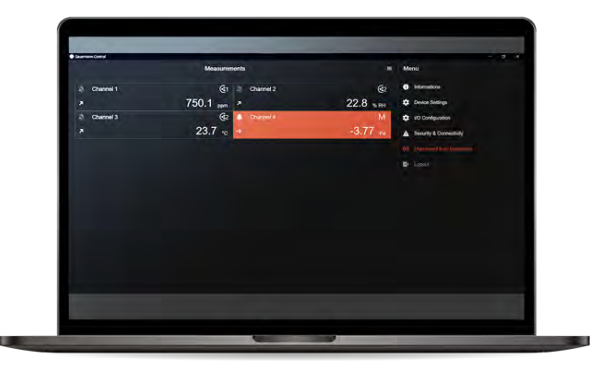

PC-Alarmansicht

### <span id="page-5-0"></span>**2.1 Haftungsausschlüsse und -beschränkungen**

Der Betrieb der Anwendung unterliegt der ausschließlichen Verantwortung des Kunden oder des Benutzers, der anerkennt, dass er dieses System auf eigene Gefahr benutzt. Der Kunde bzw. der Benutzer schließt ausdrücklich jede Art von Verantwortung oder Garantie für direkte, indirekte, zufällige, aufeinanderfolgende oder nicht aufeinanderfolgende Schäden aus, die durch die teilweise oder vollständige, freiwillige oder unfreiwillige Nichteinhaltung der nachstehenden Empfehlungen, Bedingungen und Voraussetzungen entstanden sein könnten, und zwar für alle oder einen Teil davon.

## **2.2 Ausschlüsse und Garantiebeschränkungen**

Sauermann garantiert, dass die Anwendung, die dem Kunden oder dem Nutzer durch digitale Inhalte, wie z.B. einen heruntergeladenen Link, wie in unseren Geschäftsunterlagen angegeben, zur Verfügung gestellt wird, sich in einem Zustand befindet, der ihre korrekte Installation und ihren Betrieb ermöglicht. Diese Garantie ist im Rahmen der gesetzlichen Bestimmungen exklusiv. Daher übernehmen wir keine Garantie für die Funktionsfähigkeit der Anwendung nach der Bereitstellung dieser digitalen Unterstützung oder des heruntergeladenen Links für den Kunden oder die nutzende Einheit. Es gibt keine weitere explizite oder implizite Garantie für die Marktgängigkeit und die Eignung der Anwendung für einen bestimmten Zweck. Der Kunde bzw. der Nutzer erkennt alle vorliegenden Garantiebeschränkungen und -ausschlüsse an.

### **2.3 Verwendete Symbole**

Zu Ihrer Sicherheit und um eine Beschädigung des Geräts zu vermeiden, befolgen Sie bitte die Vorgehensweise die in dieser Gebrauchsanweisung beschrieben sind, und lesen Sie die mit dem folgenden Symbol gekennzeichneten

Hinweise sorgfältig durch:

Das folgende Symbol wird auch in dieser Gebrauchsanweisung verwendet:

Bitte lesen Sie die nach diesem Symbol angegebenen Hinweise sorgfältig durch.

# 3. App herunterladen und Konto erstellen

## <span id="page-6-0"></span>**3.1 Sauermann Control App herunterladen**

- Laden Sie die App für Ihr Smartphone kostenlos im Apple Store und Google Play Store herunter oder laden Sie die PC-Software kostenlos von der Sauermann-Website herunter.
- Installieren Sie die App auf Ihrem Gerät.

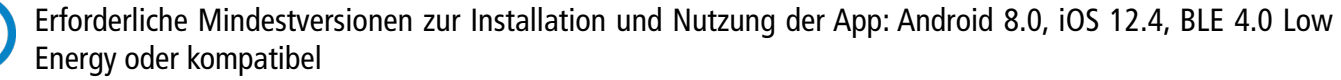

### **3.2 Sauermann-Konto erstellen und App starten**

Wenn Sie sich zum ersten Mal verbinden, müssen Sie ein Sauermann-Konto erstellen. Dieser Schritt ist notwendig, um die Anwendung zu nutzen.

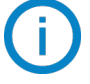

Das Smartphone oder der Computer muss mit dem Internet verbunden sein, um ein Sauermann-Konto zu erstellen.

- Starten Sie die App.
- Tippen Sie auf "Neues Konto".
- Geben Sie Ihren Vor- und Nachnamen ein.
- Geben Sie eine gültige E-Mail-Adresse ein und bestätigen Sie sie.
- Wählen Sie ein Passwort und bestätigen Sie es.
- Tippen Sie auf "Registrieren".
- Tippen Sie auf "Akzeptieren", um die Endbenutzer-Lizenzvereinbarung zu akzeptieren.
- Sie erhalten eine Bestätigungs-E-Mail. Öffnen Sie diese und klicken Sie auf den Link, um Ihre E-Mail-Adresse zu verifizieren.
- Gehen Sie zurück zur Sauermann Control App und geben Sie Ihren Benutzernamen und Ihr Passwort ein.

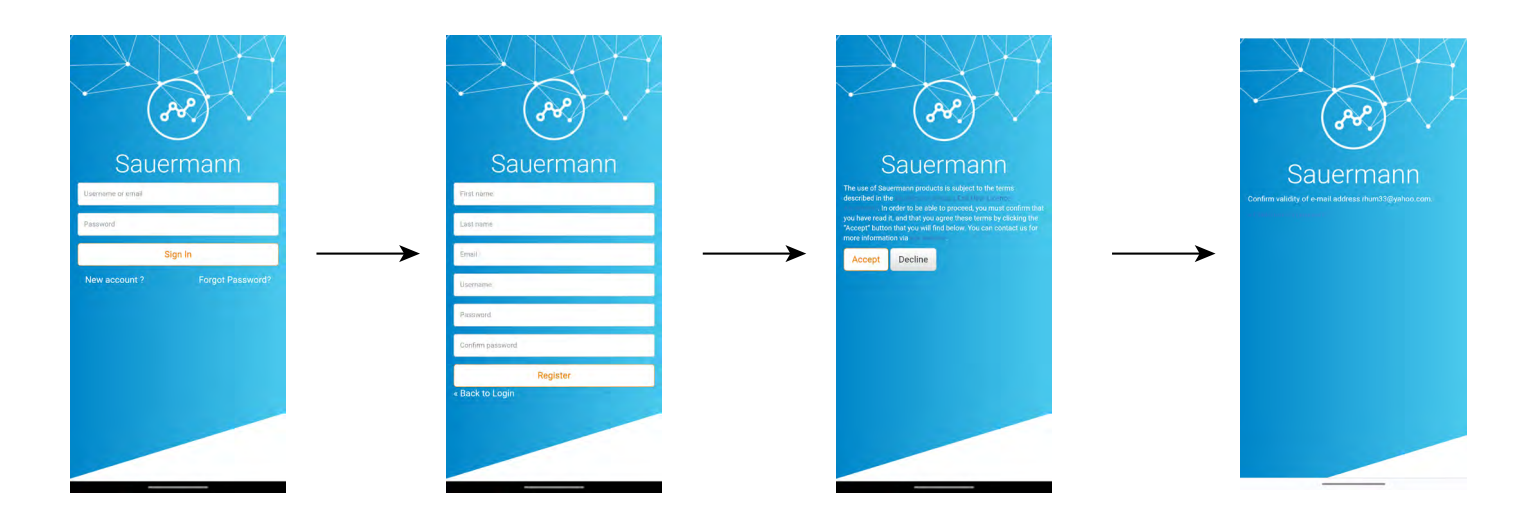

Sobald das Konto erstellt ist, geben Sie Ihre E-Mail-Adresse und Ihr Passwort ein, um bei Bedarf weitere Zugänge zu erhalten.

# 4. Transmitter verbinden und suchen

<span id="page-8-0"></span>Der Transmitter kann über die App durch eine drahtlose Verbindung (App oder PC-Software) oder durch eine USB-Verbindung (nur PC-Software) verbunden werden.

### **4.1 Drahntlose Verbindung**

Aktivieren Sie zunächst die drahtlose Verbindung auf Ihrem Gerät (Smartphone oder Computer). Die WLAN-Verbindung ist standardmäßig auf dem Transmitter aktiviert. Falls nicht, führen Sie die folgenden Schritte aus, um sie zu aktivieren.

- Schalten Sie Ihren Transmitter ein.
- Tippen Sie auf das Symbol "**Einstellungen**".
- Geben Sie den Sicherheitscode ein (Standardcode: 0101)
- Tippen Sie auf "**Sicherheit/Konnektivität**".
- Aktivieren Sie die "**Drahtlose Verbindung**".

Die Anzeige für die drahtlose Verbindung leuchtet blau.

• Starten Sie die App.

Tippen Sie auf "**Nach Transmittern suchen**".

Die Liste der gefundenen Geräte wird mit Namen und Seriennummern angezeigt.

• Tippen Sie auf den gewünschten Transmitter und dann auf "**Verbindung**".

Nach wenigen Augenblicken ist der Transmitter mit dem Smartphone oder Computer verbunden.

Wenn der Transmitter mit der App oder Software verbunden ist, wird die folgende Meldung auf dem Transmitter angezeigt: "**Dieses Produkt wird von einem anderen Gerät ferngesteuert**".

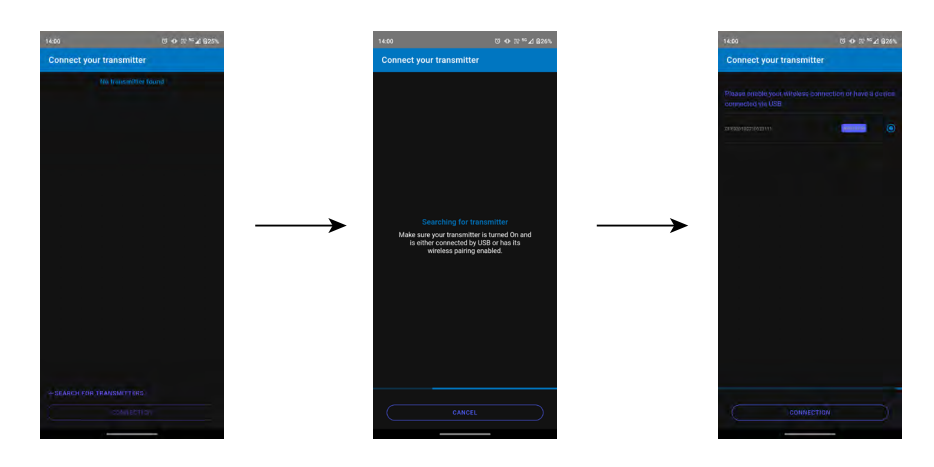

### **4.2 USB Verbindung**

Für die USB-Verbindung:

• Schließen Sie den Transmitter über das USB-Kabel an den Computer an. Starten Sie die Software-App.

Das erkannte Gerät erscheint unter der Bezeichnung "**Transmitter**".

• Klicken Sie darauf und dann auf "**Verbindung**". Nach wenigen Augenblicken ist der Transmitter mit dem Computer verbunden.

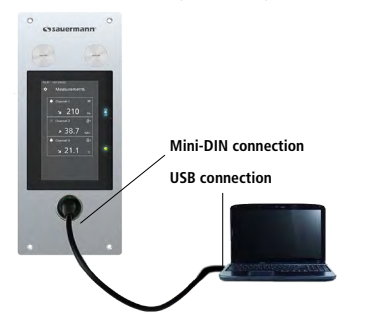

Si-CPE 320 PC-Anschluss Si-CPE 320 PC-Anschluss Si-CPE 320 PC-Anschluss

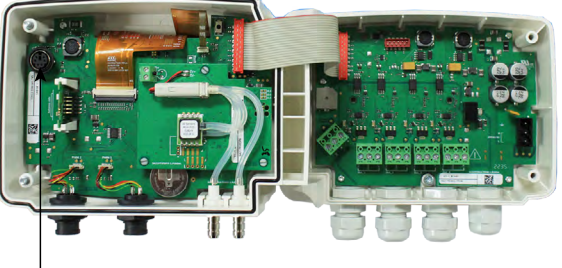

PC connection

#### **Transmitter verbinden und suchen 9**

# 5. Transmitter einstellen

<span id="page-9-0"></span>Im Menü "**Geräteeinstellungen**" können Sie die folgenden Einstellungen für den Transmitter vornehmen:

- Land
- Datum, Uhrzeit und Zeitzone
- Helligkeit

So rufen Sie dieses Menü auf:

• Tippen Sie auf den Messbildschirm. Tippen Sie auf "**Geräteeinstellungen**".

## **5.1 Land festlegen**

Das Menü "**Geräteeinstellungen**" wird angezeigt.

- Tippen Sie auf "**Land**".
- Wählen Sie den Kontinent.
- Wählen Sie das Land.

## **5.2 Datum, Zeitzone und Uhrzeit einstellen**

Das Menü "**Geräteeinstellungen**" wird angezeigt.

- Tippen Sie auf "**Datum, Zeitzone, ...**".
- Tippen Sie je nach den vorzunehmenden Einstellungen auf "**Datum", "Zeit" oder "Zeitzone**".
- Nehmen Sie die Einstellungen vor.

## **5.3 Helligkeit einstellen**

Das Menü "**Geräteeinstellungen**" wird angezeigt.

- Tippen Sie auf "**Helligkeit**".
- Stellen Sie die Helligkeit des Bildschirms von 1 bis 5 ein.
- Tippen Sie auf "**Speichern**".

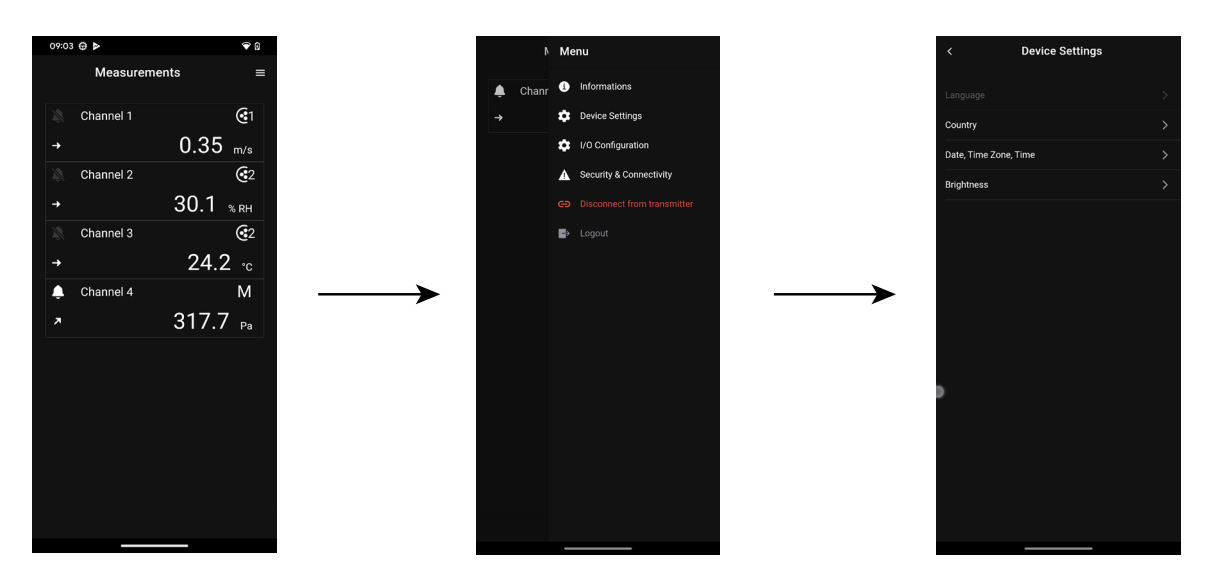

# 6. Ein- und Ausgänge festlegen

- <span id="page-10-0"></span>Im Menü " **I/O-Konfigurationen**" können Sie die folgenden Punkte einstellen:
- **• Kanäle**: Aktivieren und Einstellen der an den Transmitter angeschlossenen Sonden und Module
- **• Ausgänge**: Aktivieren und Einstellen der den Kanälen entsprechenden Ausgänge
- **• Sonden und Module**: Definieren Sie normative Werte für die an den Transmitter angeschlossenen Sonden und Module und definieren Sie einige mit den Sonden und Modulen verbundene Parameter
- **• Alarme**: Aktivieren und Einstellen der Alarmfunktionen
- **• Autozero**: Aktivieren und Einstellen des Autozero-Intervalls

So rufen Sie dieses Menü auf:

- Tippen Sie auf den Messbildschirm.
- Tippen Sie auf " **I/O-Konfiguration**".

#### **6.1 Einstellen der Messkanäle**

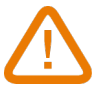

#### **Mindestens eine Sonde oder ein Differenzdruckmodul muss an den Transmitter angeschlossen werden.**

Das Menü " **I/O-Konfigurationen**" wird angezeigt.

- Tippen Sie auf "**Kanäle**".
- Tippen Sie auf die gewünschte Kanalnummer (Kanal 1, 2, 3 oder 4 für ein Si-C320 oder Kanal 1, 2 oder 3 für ein Si-CPE320).
- Die Merkmale des Kanals werden angezeigt.
- Tippen Sie oben rechts auf dem Bildschirm auf , um den Kanal zu aktivieren.
- Tippen Sie auf "**PROBE 1**", "**PROBE 2**" (nur Si-C320) oder "MODUL", je nach der gewünschten Zuordnung für den Kanal.
- "**Maßnahmen**" wird verfügbar.
- Tippen Sie auf "**Maßnahmen**".
- Wählen Sie den gewünschten Parameter.
- Tippen Sie auf "**Einheiten**".
- Wählen Sie die gewünschte Maßeinheit.
- Geben Sie bei Bedarf einen Koeffizienten und einen Offset für den Kanal ein.
- Tippen Sie auf "**Speichern**".

*Die von der Sonde oder dem Modul gemessenen Werte werden angezeigt.*

#### **Sonderfall:**

Für die VOC-Sonde sind zwei Einheiten verfügbar: ppb und ppm CO<sub>2</sub>-Äquivalent. Wenn ppm **gewählt wird, benötigt der Transmitter 15 Minuten, um die ersten Messungen anzuzeigen (Vorheizphase).**

<span id="page-11-0"></span>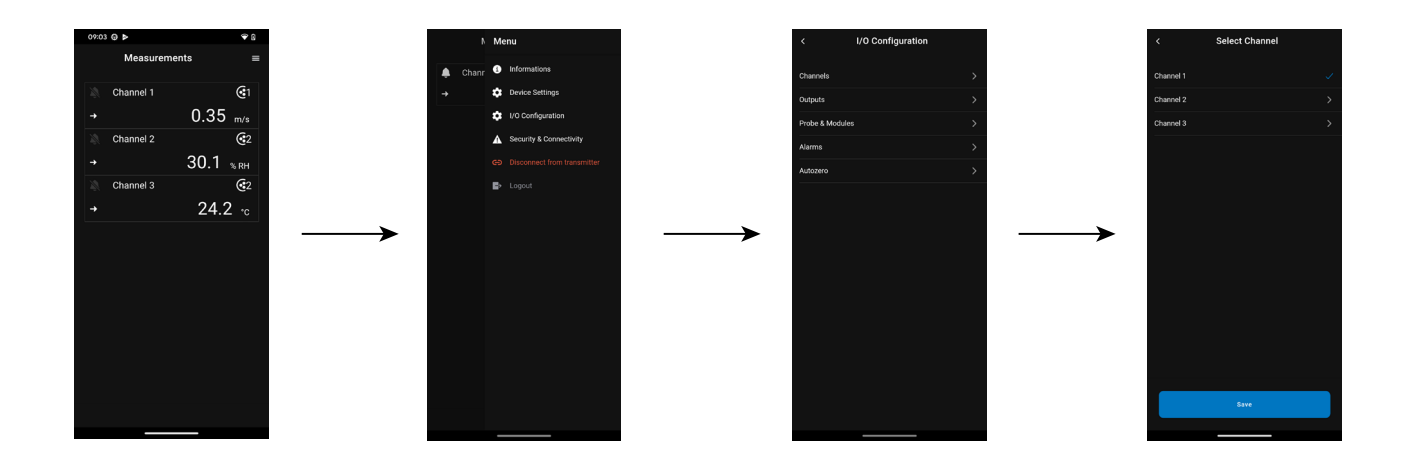

### **6.2 Einstellen der Ausgänge**

Es stehen zwei Arten von Ausgängen zur Verfügung: analoge Ausgänge und digitale Ausgänge

#### **6.2.1 Einstellen der analogen Ausgänge**

**Es muss mindestens ein Messkanal konfiguriert sein. Wenn kein Kanal konfiguriert wurde, wird kein Analogausgang geliefert.**

Das Menü " **I/O-Konfigurationen**" wird angezeigt.

- Tippen Sie auf "**Ausgänge**".
- Tippen Sie auf "**Analoge Ausgänge**".
- Tippen Sie auf den gewünschten Ausgang (Ausgang 1, 2, 3 oder 4, abhängig von der Nummer des zuvor konfigurierten Kanals).
- Die Eigenschaften des Ausgangs werden angezeigt.
- Tippen Sie auf den oberen rechten Bildschirmrand, um den Ausgang zu aktivieren.
- Tippen Sie auf "**Ausgangstyp**".
- Wählen Sie die Art des Ausgangs: 0-5 V, 0-10 V, 0-20 mA oder 4-20 mA.
- Tippen Sie auf "**Hoher Bereich**".
- Legen Sie den Wert für den oberen Bereich des Ausgangs fest und tippen Sie dann auf "**Speichern**".
- Tippen Sie auf "**Niedriger Bereich**".
- Legen Sie den unteren Bereichswert für den Ausgang fest und tippen Sie dann auf "**Speichern**".

<span id="page-12-0"></span>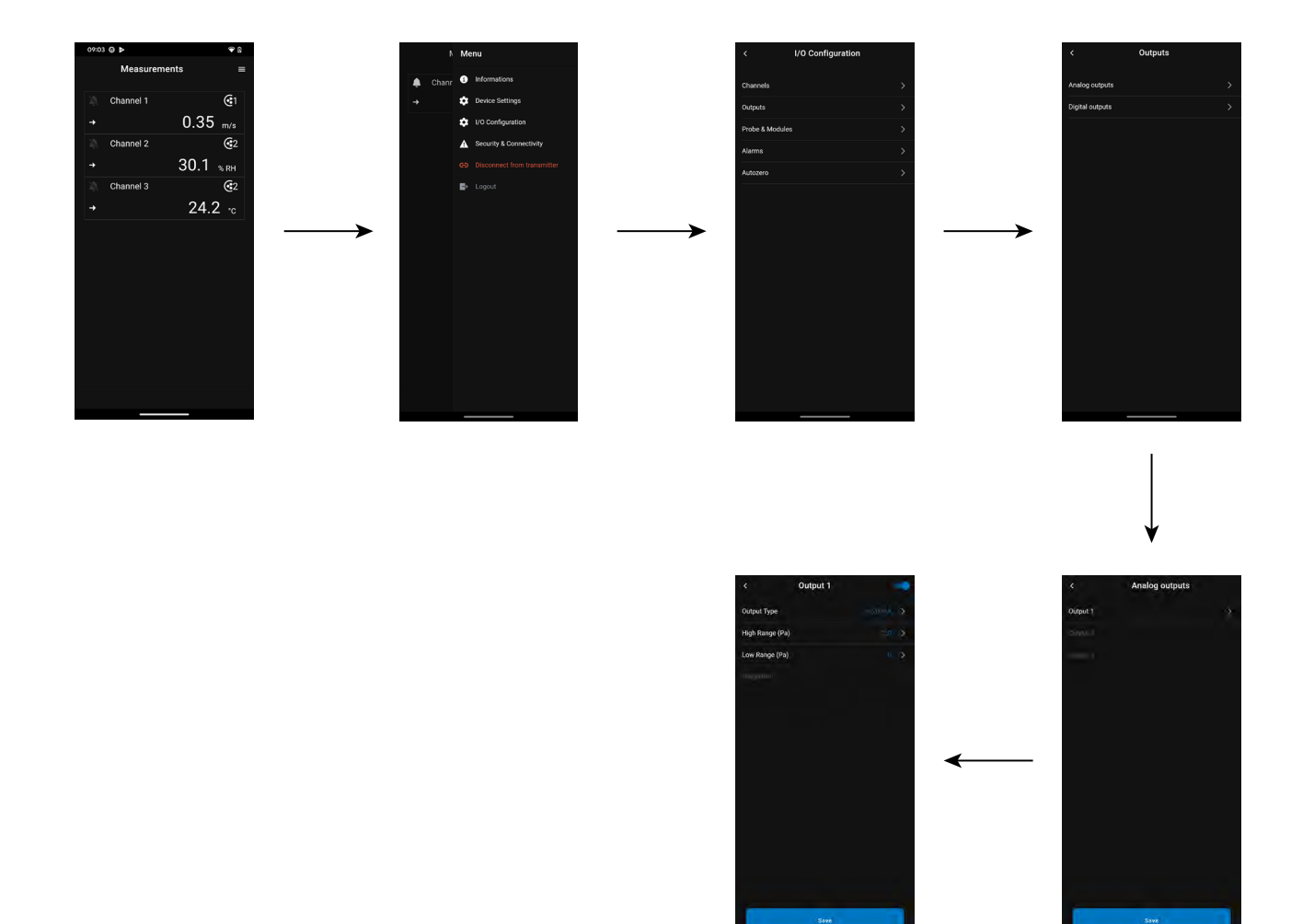

#### **6.2.2 Einstellen des digitalen Ausgangs (Modbus RTU)**

Das Menü " **I/O-Konfigurationen**" wird angezeigt.

- Tippen Sie auf "**Ausgänge**".
- Tippen Sie auf "**Digitale Ausgänge**".
- Die Funktionen von Modbus werden angezeigt.
- Tippen Sie auf den oberen rechten Bildschirmrand, um den Ausgang zu aktivieren
- Tippen Sie auf "**Slave-Adresse**".
- Legen Sie die Nummer der Slave-Adresse zwischen 1 und 255 fest.
- Tippen Sie auf "**Baudrate**".
- Wählen Sie die Baudrate zwischen 2400, 4800, 9600, 19200, 38400, 57600, 76800 und 115200.
- Tippen Sie auf "**Speichern**".

Standardmäßige Baudrate: 9600

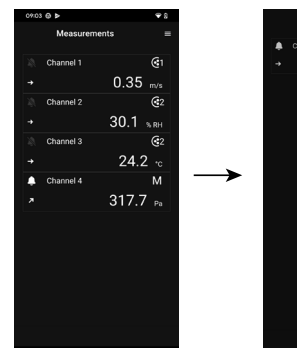

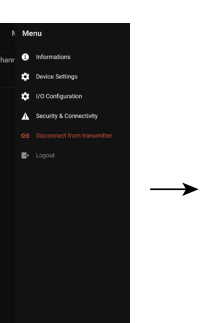

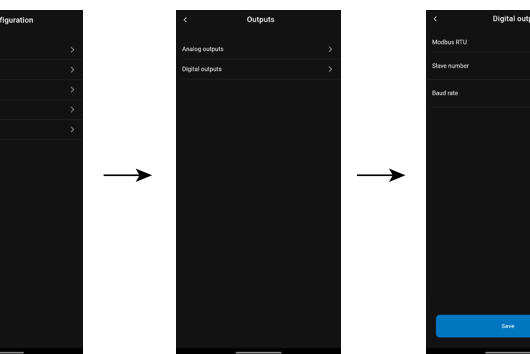

## **6.3 Einstellen der Sonden und Module**

In diesem Menü können Sie die relevanten Werte für die an den Transmitter angeschlossenen Sonden und Module sowie einige mit ihnen verbundene Parameter festlegen:

- <span id="page-13-0"></span>**• Für eine Luftgeschwindigkeitssonde (Hitzdrahtsonde):** Kanalabmessungen und Querschnittstyp, Korrekturfaktor, Integration der Luftgeschwindigkeit und Ausgleich des atmosphärischen Drucks für die Berechnung des Luftstroms.
- **• Für ein Druckmodul:** für die Berechnung der Luftgeschwindigkeit und des Luftstroms die Kanalabmessungen und die Art des Querschnitts, der Luftstromkoeffizient, der Koeffizient der Drucksonde, die Integration des Drucks und der Ausgleich des atmosphärischen Drucks und der Temperatur.
- **Für eine CO<sub>2</sub>-Sonde:** der Ausgleich des atmosphärischen Drucks
- **• Für eine Hygrometrie-Sonde:** der Ausgleich des atmosphärischen Drucks für die psychrometrischen Berechnungen

# **Mindestens eine Sonde oder ein Modul muss an den Transmitter angeschlossen werden.**

#### **6.3.1 Normative Werte**

Für die Berechnung des Luftvolumenstroms ist es möglich, den Wert in normative Werte umzurechnen (z. B. Nm<sup>3</sup>/h). Die Umrechnung kann nach zwei Normen vorgenommen werden:

- DIN 1343: 1013.25 hPa, 273,15 K (0°C)
- ISO 2533: 1013.25 hPa, 288,15 K (15°C)

Das Menü " **I/O-Konfigurationen**" wird angezeigt.

- Tippen Sie auf "**Sonden & Module**". *Der Bildschirm zeigt die angeschlossenen Sonden und Module an.*
- Tippen Sie auf "**Normative Werte**".
- Wählen Sie den normativen Wert nach Ihren Bedürfnissen: DIN 1343 oder ISO 2533.

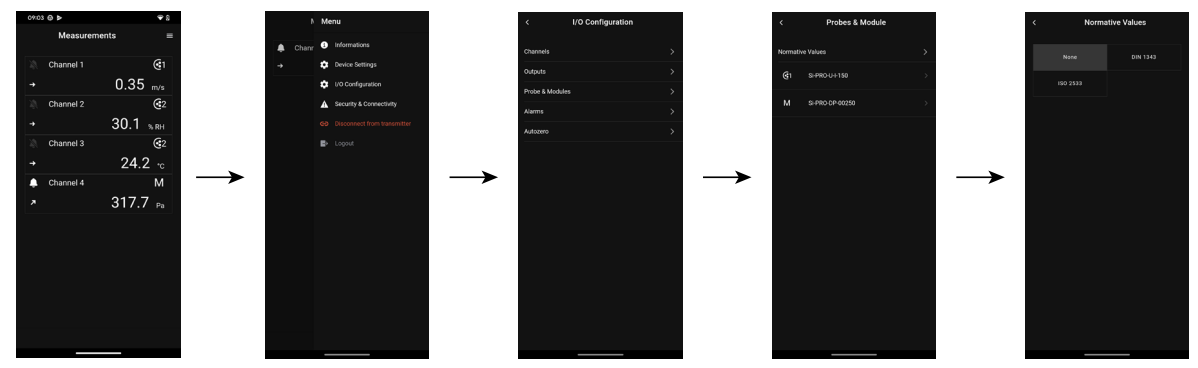

## **6.3.2 Konfigurieren der Kompensation einer CO<sub>2</sub>- oder Hygrometriesonde**

An den Transmitter muss eine CO<sub>2</sub>- oder Hygrometriesonde angeschlossen werden.

**Stellen Sie den Ausgleich in atmosphärischem Druck ein:**

Das Menü " **I/O-Konfigurationen**" wird angezeigt.

- Tippen Sie auf "**Sonden & Module**". *Der Bildschirm zeigt die angeschlossenen Sonden und Module an.*
- $\bullet$  Tippen Sie auf die Zeile mit der Temperatur-/Hygrometriesonde oder der CO<sub>2</sub>-Sonde.
- Tippen Sie auf "**Einheit für den Luftdruckausgleich**" und wählen Sie die Einheit aus.
- Tippen Sie auf "**Atmosphärische Druckkompensation**", um einen Wert einzugeben. Dieser Wert muss zwischen:
	- 0 und 4000 hPa
	- 0 und 4000 mbar
	- 0 und 3000,24 mmHg
	- 0 und 10 000 m (Höhe)
- Tippen Sie auf "**Speichern**".

<span id="page-14-0"></span>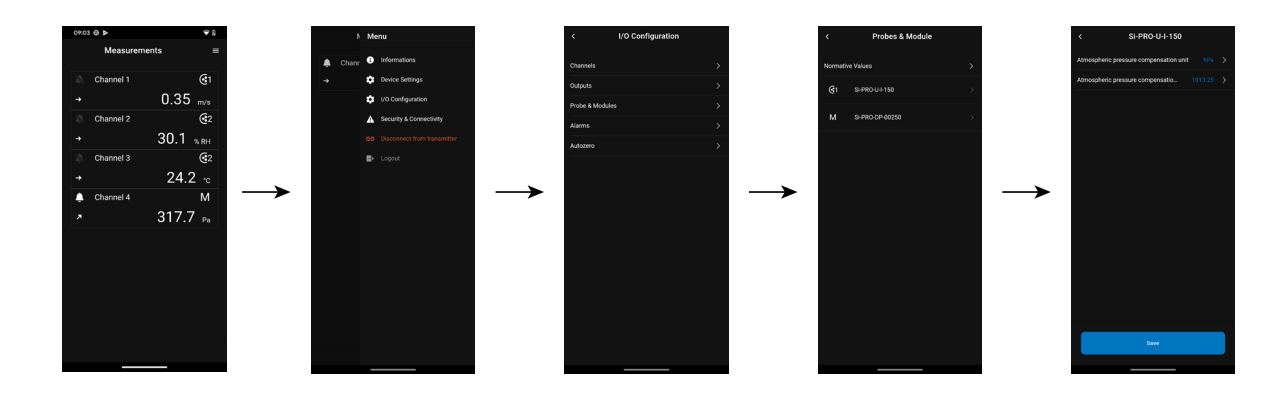

#### **6.3.3 Konfigurieren des Differenzdruckmoduls**

 **Ein Differenzdruckmodul muss an den Transmitter angeschlossen werden (nur Si-C320).**

#### **Wählen Sie das Messgerät aus:**

Das Menü " **I/O-Konfigurationen**" wird angezeigt.

• Tippen Sie auf "**Sonden & Module**".

*Der Bildschirm zeigt die angeschlossenen Sonden und Module an.*

• Tippen Sie auf die Zeile, die dem Druckmodul entspricht.

- Tippen Sie auf "**Verwendete Druckgeräte**".
- Tippen Sie auf das gewünschte Messmittel zwischen:
	- Pitotrohr S (Koeffizient: 1,0015)
	- Pitot-Rohr L (Koeffizient: 0,84)
	- Debimo-Schaufeln (Koeffizient: 0,8165)
- Andere Geräte (freier Koeffizient)

Wenn "**Andere Geräte**" gewählt wird, muss der Koeffizient des anderen Messmittels eingegeben werden. Dieser Koeffizient muss zwischen 0,0001 und 9,9999 liegen.

• Tippen Sie auf "**Speichern**".

#### **Wählen Sie den Typ des Kanalabschnitts:**

Das Menü " **I/O-Konfigurationen**" wird angezeigt.

- Tippen Sie auf "**Sonden & Module**". Der Bildschirm zeigt die angeschlossenen Sonden und Module an.
- Tippen Sie auf die Zeile, die dem Druckmodul entspricht.
- Tippen Sie auf "**Abschnittstyp**".
- Tippen Sie auf den gewünschten Abschnitt:
	- Rechteckig
	- Kreisförmig
	- Andere

Für einen rechteckigen Querschnitt:

- Tippen Sie auf "**Einheit**", um die Einheit auszuwählen: mm oder in.
- Geben Sie die Länge und Breite des Abschnitts ein.
- Tippen Sie auf "**Speichern**", um die Daten zu speichern.

Länge und Breite des Abschnitts müssen zwischen 1 und 3000 mm betragen.

Für einen kreisförmigen Abschnitt:

- Tippen Sie auf "**Einheit**", um die Einheit auszuwählen: mm oder in.
- Geben Sie den Durchmesser ein.

• Tippen Sie auf "**Speichern**", um die Daten zu speichern.

Der Durchmesser des Profils muss zwischen 1 und 3000 mm liegen.

Für einen benutzerdefinierten Koeffizienten (Luftstromkoeffizient):

- Tippen Sie auf "**Andere**" und geben Sie einen Luftstromkoeffizienten ein.
- Tippen Sie auf "**Speichern**", um die Daten zu speichern.

Dieser Luftstromkoeffizient ermöglicht die Berechnung eines Luftstroms aus dem Druck. Er wird vom Hersteller der Geräte angegeben, die mit Druckanschlüssen (+ und -) geliefert werden. Aus der Quadratwurzel des gemessenen Drucks (Delta P) und aus diesem Koeffizienten erhält man den Luftvolumenstrom. Luftvolumenstrom = C<sub>D</sub> x  $\sqrt{\Delta P}$ 

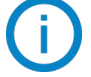

Der Koeffizient muss zwischen 0,1 und 9999,9 liegen.

#### **Temperaturausgleich einstellen:**

Es ist möglich, den Wert der Kompensationstemperatur zu ändern. Der Messwert der Luftgeschwindigkeit und des Luftstroms mit einem Pitot-Rohr oder Debimo-Schaufeln (oder einem anderen Differenzdruckelement) hängt nämlich von der Betriebstemperatur ab. Um genauere Ergebnisse zu erhalten, ist es erforderlich, die Betriebstemperatur einzugeben. Es ist möglich, den Wert manuell einzugeben, den Temperaturwert von einem an den Transmitter angeschlossenen Temperaturfühler zu verwenden oder die von einem internen Sensor gemessene Temperatur für eine automatische Temperaturkompensation zu nutzen.

Das Menü " **I/O-Konfigurationen**" wird angezeigt.

- Tippen Sie auf "**Sonden & Module**". *Der Bildschirm zeigt die angeschlossenen Sonden und Module an.*
- Tippen Sie auf die Zeile, die dem Druckmodul entspricht.
- Tippen Sie auf "**Temperaturkompensationsquelle**", um die Temperaturquelle zwischen auszuwählen:
	- **• Interner Sensor**
	- **• Manuell**: Geben Sie manuell eine Temperatur ein: Drücken Sie auf "Manuell", wählen Sie die Einheit (°C oder °F) und tippen Sie auf "Temperatur", um einen Wert zwischen -50 und 50 °C einzugeben.
	- **• Sonde 1**: Der Transmitter berücksichtigt die von einer Temperatursonde gemessene Temperatur, die am Transmitter an der Position "Sonde 1" angeschlossen ist.
	- **• Sonde 2:** Der Transmitter berücksichtigt die von einer Temperatursonde gemessene Temperatur, die an den Transmitter an der Position "Sonde 2" angeschlossen ist (nur Si-C320).
	- **• Differenzdruckmodul:** Der Transmitter berücksichtigt die von einer an das Differenzdruckmodul angeschlossenen Thermoelement-Sonde vom Typ K (Thermoelement-Sonde nicht im Lieferumfang enthalten) gemessene Temperatur (nur Si-C320).

### **Stellen Sie den Ausgleich in atmosphärischem Druck ein:**

Das Menü " **I/O-Konfigurationen**" wird angezeigt.

- Tippen Sie auf "**Sonden & Module**". *Der Bildschirm zeigt die angeschlossenen Sonden und Module an.*
- Tippen Sie auf die Zeile, die dem Druckmodul entspricht.
- Tippen Sie auf "**Einheit für den Luftdruckausgleich**", um die Einheit für den Luftdruck auszuwählen.
- Tippen Sie auf "**Atmosphärische Druckkompensation**", um einen Wert einzugeben.
- Dieser Wert muss zwischen:
	- 0 und 4000 hPa
	- 0 und 4000 mbar
	- 0 und 3000,24 mmHg
	- 0 und 10 000 m (Höhe)
- Tippen Sie auf "**Speichern**".

#### <span id="page-16-0"></span>**Geben Sie eine Druckintegration ein:**

Das Menü " **I/O-Konfigurationen**" wird angezeigt.

- Tippen Sie auf "**Sonden & Module**". *Der Bildschirm zeigt die angeschlossenen Sonden und Module an.*
- Tippen Sie auf die Zeile, die dem Druckmodul entspricht.
- Tippen Sie auf "**Integrationskoeffizient**".
- Geben Sie die Integration ein.

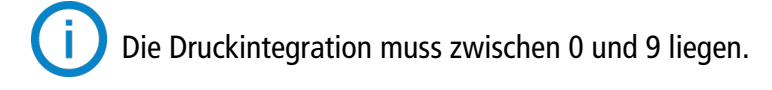

#### **Korrekturfaktor eingeben:**

Der Korrekturfaktor ermöglicht die Anpassung des Transmitters an die Luftgeschwindigkeitsdaten der Anlage. **Wie wird er berechnet?** Zum Beispiel beträgt die Luftgeschwindigkeit in Ihrem Abschnitt 17 m/s und der Transmitter zeigt 16,6 m/s an. Der anzuwendende Koeffizient ist 17 / 16,6, d. h. 1,024.

Das Menü " **I/O-Konfigurationen**" wird angezeigt.

- Tippen Sie auf "**Sonden & Module**". *Der Bildschirm zeigt die angeschlossenen Sonden und Module an.*
- Tippen Sie auf die Zeile, die dem Druckmodul entspricht.
- Tippen Sie auf "**Korrekturfaktor**".
- Geben Sie den Korrekturfaktor ein und tippen Sie dann auf "**Speichern**".
- Tippen Sie auf "**Speichern**", um die Daten zu speichern.

Der Korrekturfaktor muss zwischen 0 und 9 liegen.

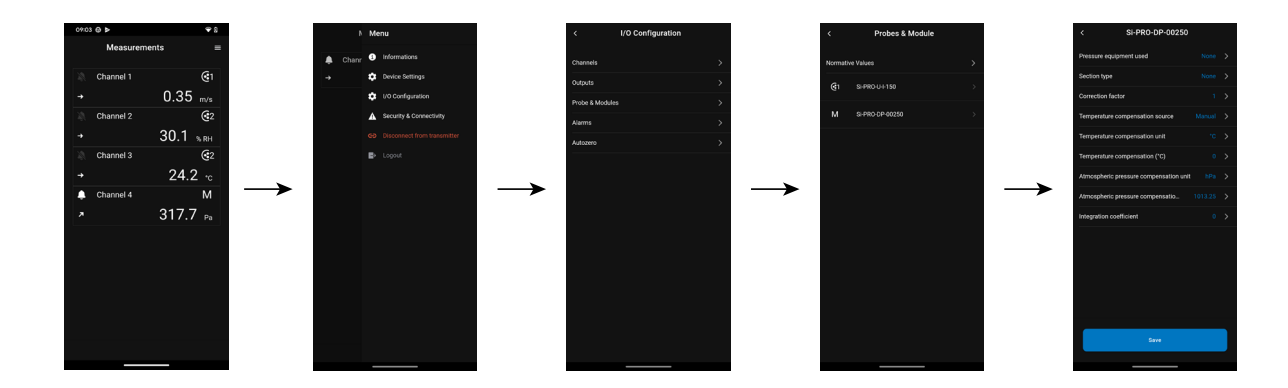

## **6.4 Alarme einstellen**

Dieser Teil ermöglicht die Aktivierung und Definition der Alarmbedingungen für einen oder mehrere Kanäle.

**Es muss mindestens ein Kanal konfiguriert werden (siehe Kapitel 8.1 auf Seite 12) Wenn kein Kanal konfiguriert wurde, ist der dem Kanal entsprechende Alarm nicht verfügbar.**

#### **6.4.1 Einstellen der Alarmschwellen**

Das Menü " **I/O-Konfigurationen**" wird angezeigt.

• Tippen Sie auf "**Alarme**".

*Der Bildschirm zeigt die verfügbaren Alarme an*

- Tippen Sie auf die Zeile des zu konfigurierenden Alarms.
- Tippen Sie auf "**Schwellenwert nach oben**", um den oberen Schwellenwert einzugeben und zu bestätigen, und tippen Sie dann unten auf dem Bildschirm auf "**Speichern**".
- <span id="page-17-0"></span>• Tippen Sie auf "**Schwellenwert unten**", um den unteren Schwellenwert einzugeben und zu bestätigen, und tippen Sie dann unten auf dem Bildschirm auf "**Speichern**".
- Tippen Sie **Ogene** oben rechts auf dem Bildschirm, um den Alarm zu aktivieren.

#### **6.4.2 Einstellen der Alarmparameter**

Anschließend können Sie die Parameter des Alarms einstellen: Zeitverzögerung, Hysterese, akustischer Alarm und Quittierung.

Das Menü **" I/O-Konfigurationen" > "Alarm"** wird angezeigt.

#### **Zeitverzögerung einstellen:**

**Zeitverzögerung:** Dies ist die Zeit in Sekunden, bevor der Alarm ausgelöst wird, wenn der Messwert den Schwellenwert überschreitet oder unterschreitet.

Beispiel: Zeitverzögerung auf 5 s eingestellt. Der Alarm wird ausgelöst, wenn der Schwellenwert für 5 s oder länger überschritten wird oder wenn der Messwert für 5 s oder länger unter dem Schwellenwert liegt.

- Tippen Sie auf "**Zeitverzögerung (Sekunden)**".
- Geben Sie die Zeitverzögerung in Sekunden ein.

Die Zeitverzögerung muss zwischen 0 und 600 s liegen.

#### **Hysterese einstellen:**

**Hysterese:** Der Hysteresewert wirkt sich auf die Rückkehr zum Normalzustand aus. Beispiel für einen Alarm mit einem oberen Schwellenwert von 80 Pa, einem unteren Schwellenwert von 20 Pa und einer Hysterese von 5 Pa: Der Alarm bleibt ausgelöst, bis der Wert unter 75 (oder bis 25) fällt..

- Tippen Sie auf "**Hysterese**".
- Geben Sie die Hysterese ein.

Die Hysterese muss zwischen dem unteren und dem oberen Schwellenwert liegen (nur wenn zwei Schwellenwerte konfiguriert sind).

#### **Einstellen der Alarmquittierung**

**Alarmquittierung:** Wenn ein Alarm ausgelöst wird, kann er durch Drücken des Alarmwertes auf dem Bildschirm quittiert werden: Der akustische Alarm, falls aktiviert, wird ausgeschaltet und der angezeigte Wert bleibt während der Quittierungsdauer rot. Nach Ablauf der Quittierungsdauer wird der akustische Alarm wieder aktiviert, wenn sich der Transmitter noch im Alarmzustand befindet.

- Tippen Sie auf "**Quittieren**".
- Geben Sie die Alarmquittierung in Minuten ein.

Die Quittierungsdauer muss zwischen 0 und 60 Minuten liegen.

## **6.5 Einstellen des Autozeros**

**Geben Sie das Intervall zwischen zwei Autozeros ein:** Dank der Temperaturkompensation der Verstärkung (von 0 bis 50 °C) und des Autozerosystems garantieren die Transmitter der Klasse 320 eine ausgezeichnete Langzeitstabilität und eine hohe Messgenauigkeit.

**Autozero-Prinzip:** Der Mikroprozessor steuert ein Magnetventil, das jede Langzeitdrift des empfindlichen Elements kompensiert.

Die Kompensation erfolgt durch regelmäßige automatische Einstellung des Nullpunkts. So wird unabhängig von den Umgebungsbedingungen des Transmitters eine echte Differenzdruckmessung durchgeführt.

Das Menü " **I/O-Konfigurationen**" wird angezeigt.

- Tippen Sie auf "**Autozero**".
- Geben Sie das Intervall für die automatische Nullstellung in Minuten ein.

Das Intervall für den automatischen Nullabgleich muss zwischen 10 und 60 Minuten liegen.

Die automatische Nullstellung wird durch ein Magnetventil gesteuert. Das Verhalten dieses Magnetventils ist an die Umgebungstemperatur gekoppelt. Eine automatische Überwachung der Innentemperatur des Geräts gewährleistet den korrekten Betrieb des Magnetventils.

Beim Einschalten des Geräts oder bei der ersten Betätigung des Magnetventils wird das Magnetventil automatisch für 30 Sekunden ausgelöst (160 Sekunden, wenn die Innentemperatur des Geräts unter 0 °C/32 °F liegt), wenn die Innentemperatur des Geräts über 0 °C/32 °F liegt.

Während der ersten 20 Minuten wird das Magnetventil automatisch ausgelöst, um alle 3 Minuten einen automatischen Nullabgleich durchzuführen.

Zwischen 20 und 60 Minuten wird das Magnetventil automatisch ausgelöst, um alle 10 Minuten einen automatischen Nullabgleich durchzuführen.

Nach der ersten Betriebsstunde führt das Gerät einen automatischen Nullabgleich gemäß der vom Benutzer vorgenommenen Konfiguration durch.

Wenn die Innentemperatur des Geräts unter 1 °C/34 °F fällt, wird das Magnetventil automatisch alle 30 Minuten aktiviert. Die automatische Nullstellung wird bei diesem Vorgang nicht berücksichtigt.

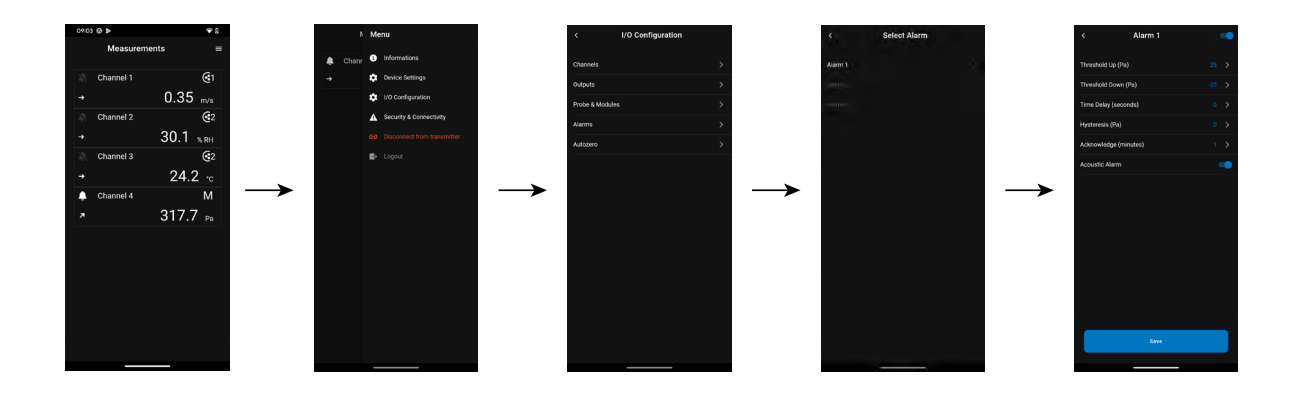

# 7. Sicherheit und Konnektivität

<span id="page-19-0"></span>Hier können Sie den Sicherheitscode, die Touchlock-Funktion und das Zurücksetzen auf die Werkseinstellungen festlegen.

Um auf dieses Menü zuzugreifen:

- Tippen Sie auf den Messbildschirm.
- Tippen Sie auf "**Sicherheit & Konnektivität**".

## **7.1 Definieren des Sicherheitscodes**

Zur Konfiguration des Transmitters und aus Sicherheitsgründen muss ein Sicherheitscode eingegeben werden. Der Standardcode ist 0101.

Dieser Code kann geändert werden:

Das Menü **"Sicherheit/Konnektivität"** wird angezeigt.

- Tippen Sie auf "**Sicherheitscode**".
- Tippen Sie auf "**Neuer Code**".
- Geben Sie einen neuen, 4-stelligen Code ein.
- Tippen Sie auf "**Bestätigung**".
- Geben Sie den Code ein, um ihn zu bestätigen.
- Tippen Sie auf "**Speichern**".

### **7.2 Definieren der Touch Lock Funktion**

Es ist möglich, den Bildschirm des Transmitters nach einer bestimmten Zeit der Inaktivität zu sperren. Um ihn zu entsperren, tippen Sie 3 Sekunden lang auf das Schloss-Symbol.

Das Menü **"Sicherheit/Konnektivität"** wird angezeigt.

- Tippen Sie auf " **Touch Lock"**.
- Tippen Sie auf "**Verzögerung (Sekunden)**".
- Geben Sie die Sperrverzögerung ein und tippen Sie dann auf "**Speichern**".
- Tippen Sie auf  $\blacksquare$ um Touch Lock zu aktivieren.

## **7.3 Gerät auf Werkseinstellungen zurücksetzen**

Es ist möglich, den Transmitter auf die Werksparameter zurückzusetzen.

Das Menü **"Sicherheit/Konnektivität"** wird angezeigt.

- Tippen Sie auf "**Gerät auf Werkseinstellungen zurücksetzen**".
- Der Transmitter zeigt eine Meldung an, in der Sie gefragt werden, ob Sie sicher sind, dass Sie die Werkseinstellungen wiederherstellen möchten.
- Tippen Sie auf "**Zurücksetzen**", um das Zurücksetzen zu bestätigen. oder
- Tippen Sie auf "**Abbrechen**", um das Zurücksetzen auf die Werkseinstellungen abzubrechen.

#### **Der Transmitter wird auf die ursprünglichen Auslieferungseinstellungen zurückgesetzt. Alle Ihre Konfigurationen werden gelöscht.**Einheiten und Werte der Messeinstellungen der Werkseinstellung:

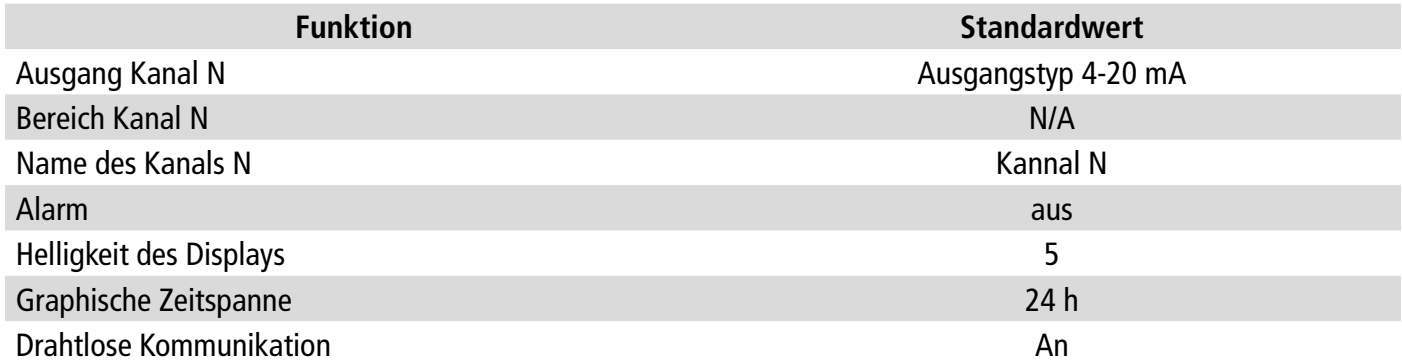

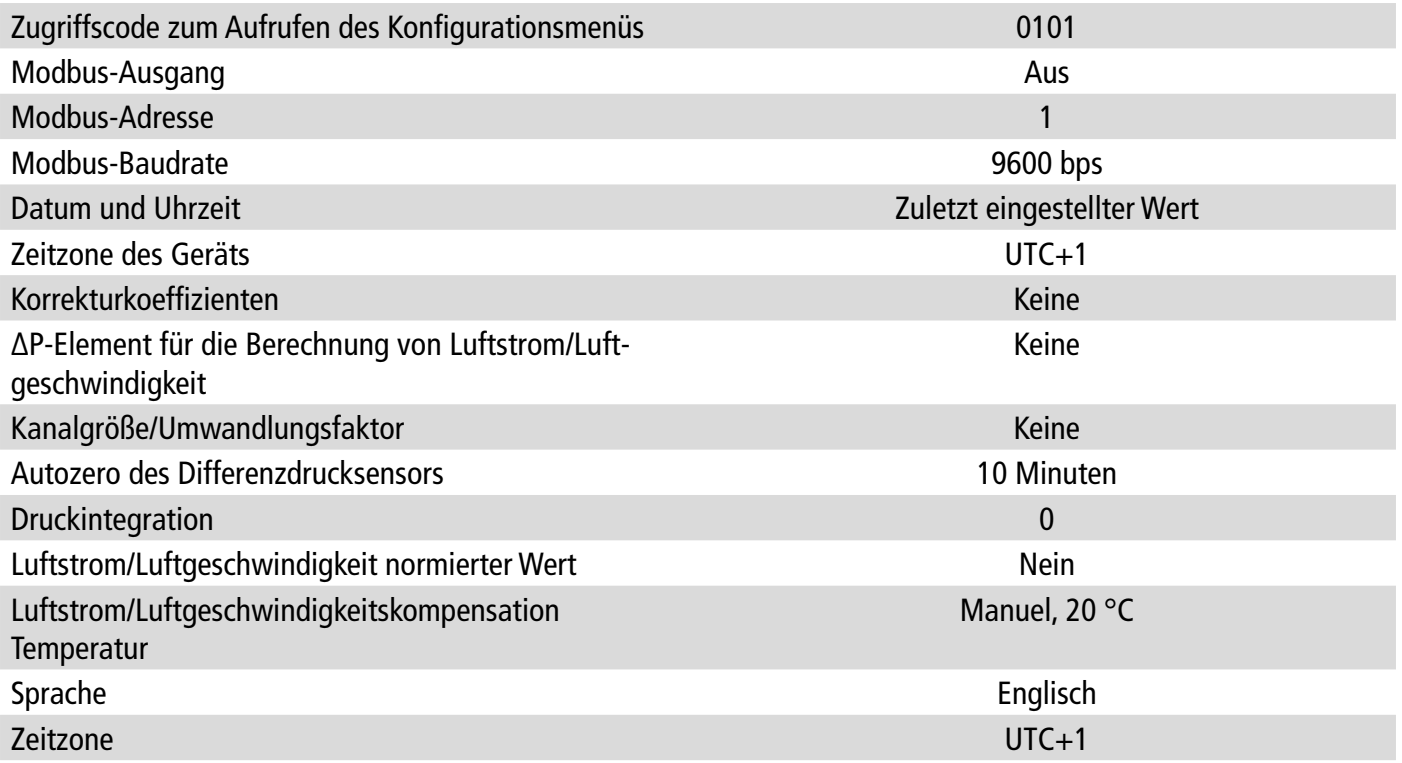

# 8. Messdaten herunterladen

<span id="page-21-0"></span>Die Sauermann Control App ermöglicht es, die vom Transmitter alle 30 Sekunden gemessenen Daten der letzten 24 Stunden abzurufen.

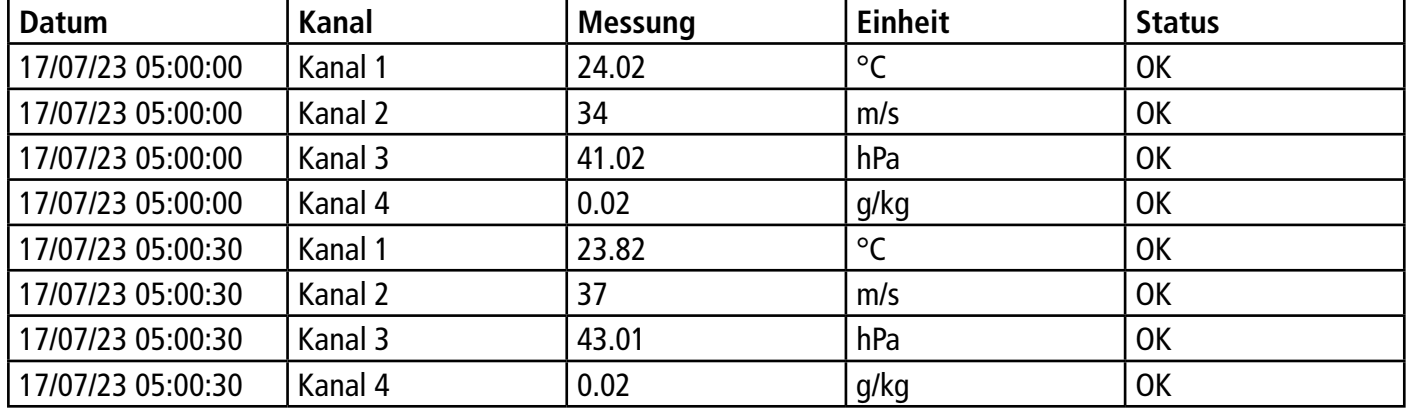

Diese Daten werden in einer Excel-Datei gespeichert und wie folgt dargestellt:

Um auf diese Funktion zuzugreifen, gehen Sie wie folgt vor:

Das Hauptmenü wird angezeigt.

- Tippen Sie auf **"Messungshistorie"**.
- Es öffnet sich ein Pop-up-Fenster.
- Tippen Sie auf OK, um das Herunterladen der Daten zu bestätigen..
- Der Verlauf des Herunterladens der Daten wird angezeigt.
- Wählen Sie am Ende des Herunterladens den Ort aus, an dem die Datei gespeichert werden soll.
- Öffnen Sie diese Datei mit einer Tabellenkalkulationssoftware.

# 9. Informationen zu Transmittern, Sonden und Modulen

<span id="page-22-0"></span>Das Menü "**Information**" ermöglicht den Zugriff auf Informationen wie Seriennummern, Firmware-Version, Datum der letzten Justierung und Kalibrierung, Datum der nächsten Wartung,...

Um auf dieses Menü zuzugreifen:

- Tippne Sie  $\Box$  auf dem Messbildschirm
- Tippen Sie auf **"Informationen"**.

## **9.1 Informationen über Geräte und Sonden/Module**

Das Menü **"Informationen"** wird angezeigt.

- Tippen Sie auf "**Instrumente/Sonden**".
- Tippen Sie auf "**Instrumente**" oder "**Sonden/Module"**. *Der Bildschirm zeigt die folgenden Informationen an:* 
	- Modell
	- S/N (Seriennummer)
	- Build
	- Firmware-Version
	- Installations-ID (nur Geräte)

Im Falle eines Problems mit Ihrem Gerät und bei der Kontaktaufnahme mit dem Kundendienst oder der Hotline werden diese Informationen nützlich sein.

### **9.2 Informationen zur Justierung und Kalibrierung**

In diesem Menü werden Informationen zur Einstellung und Kalibrierung der an den Transmitter angeschlossenen Sonden und Module angezeigt.

Das Menü **"Informationen"** wird angezeigt.

- Tippen Sie auf "**Justierung/Kalibrierung**".
- Tippen Sie auf die gewünschte Sonde oder das gewünschte Modul.
- Tippen Sie auf den gewünschten Parameter, je nachdem, welche Sonde oder welches Modul Sie zuvor ausgewählt haben.

*Der Bildschirm zeigt die folgenden Informationen an:* 

- Datum der letzten Justierung
- Datum der letzten Kalibrierung
- Datum der nächsten Wartung

### **9.3 Softwareupdate**

In diesem Menü können Sie prüfen, ob ein Firmware-Update für Transmitter, Sonden und Module verfügbar ist. Das Menü **"Informationen"** wird angezeigt.

• Tippen Sie auf "**Firmware-Update**".

*Der Bildschirm zeigt die aktuelle Firmware-Version an. Wenn kein Update verfügbar ist, werden die folgenden Meldungen angezeigt:* 

*"Auf Ihrem Gerät ist die letzte Firmware-Version installiert"*

*"Auf den Sonden ist bereits die neueste Firmware installiert."*

*Wenn eine Aktualisierung verfügbar ist, wird die folgende Meldung angezeigt: "Eine Firmware ist verfügbar. Durch die Installation der neuen Firmware wird der Transmitter neu gestartet. Während dieses Vorgangs werden weder Messungen erfasst noch sind sie verfügbar".*

• Tippen Sie auf "Installieren".

*Der Transmitter zeigt die folgende Meldung an: Aktualisierung von X auf x.x.xx (Firmware-Version).*

**Trennen Sie die Sonde während dieses Schrittes nicht vom Transmitter.**

Sobald die Installation der neuen Firmware abgeschlossen ist, startet der Transmitter neu und die Messungen werden angezeigt

### <span id="page-23-0"></span>**10.1 Konfiguration der Parameter**

- Kommunikationsgeschwindigkeit: zwischen 2400 und 115200 Baud, standardmäßig 9600 Baud
- Datenbits: 8 Bits
- Stoppbit: 1 Bit
- Parität: Keine
- Flusskontrolle: Keine
- Adressierung des Transmitters: zwischen 1 und 255 (beantwortet automatisch die Anfragen ab Adresse 0)
- Datenübertragung: in Worten von 2 Bytes, in der folgenden Reihenfolge: höchstwertiges Byte, dann niedrigstwertiges Byte

#### **10.2 Funktionen**

- Funktion des Registers: Funktion 03
- Register schreiben: Funktion 16
- Test der Kommunikationsschleife: Funktion 08

#### **10.3 Datenformat**

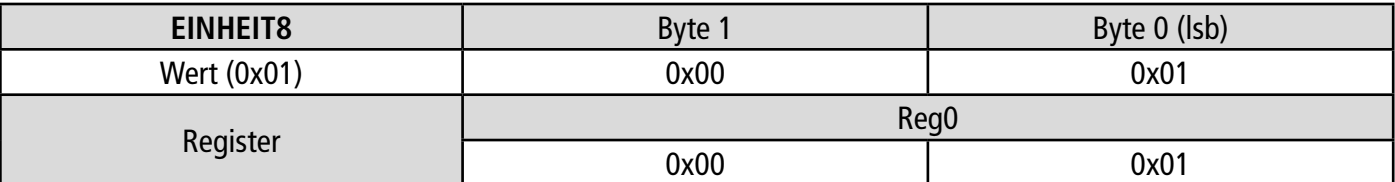

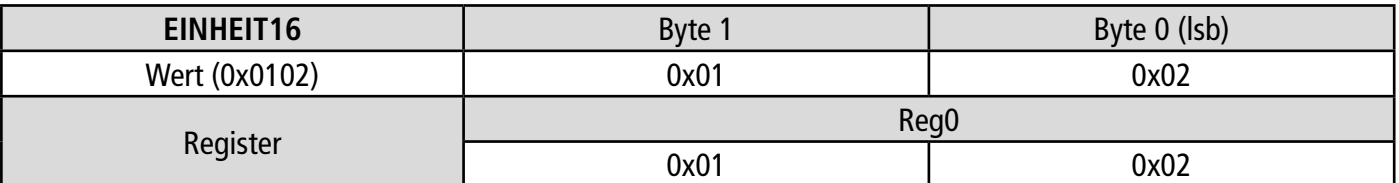

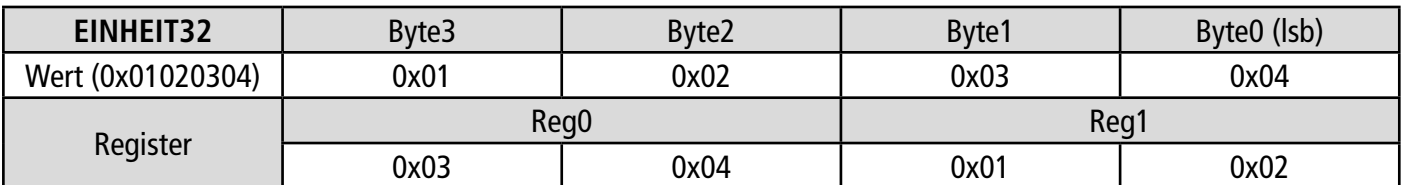

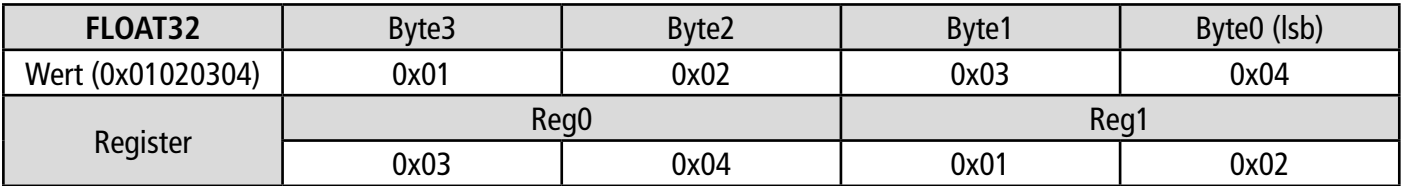

#### **10.4 Beschreibung der Funktion und der Modbus-Anschlüsse**

#### **10.4.1 Gerät**

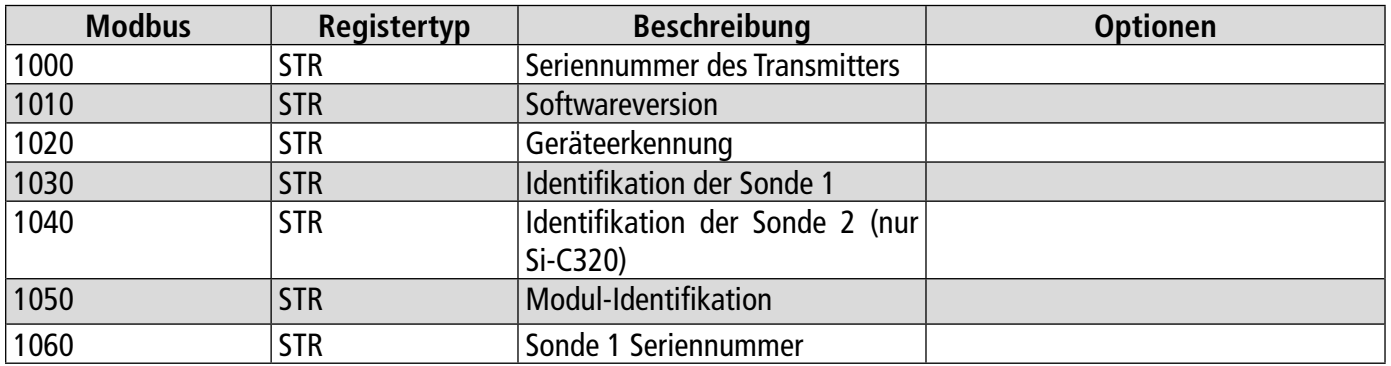

<span id="page-24-0"></span>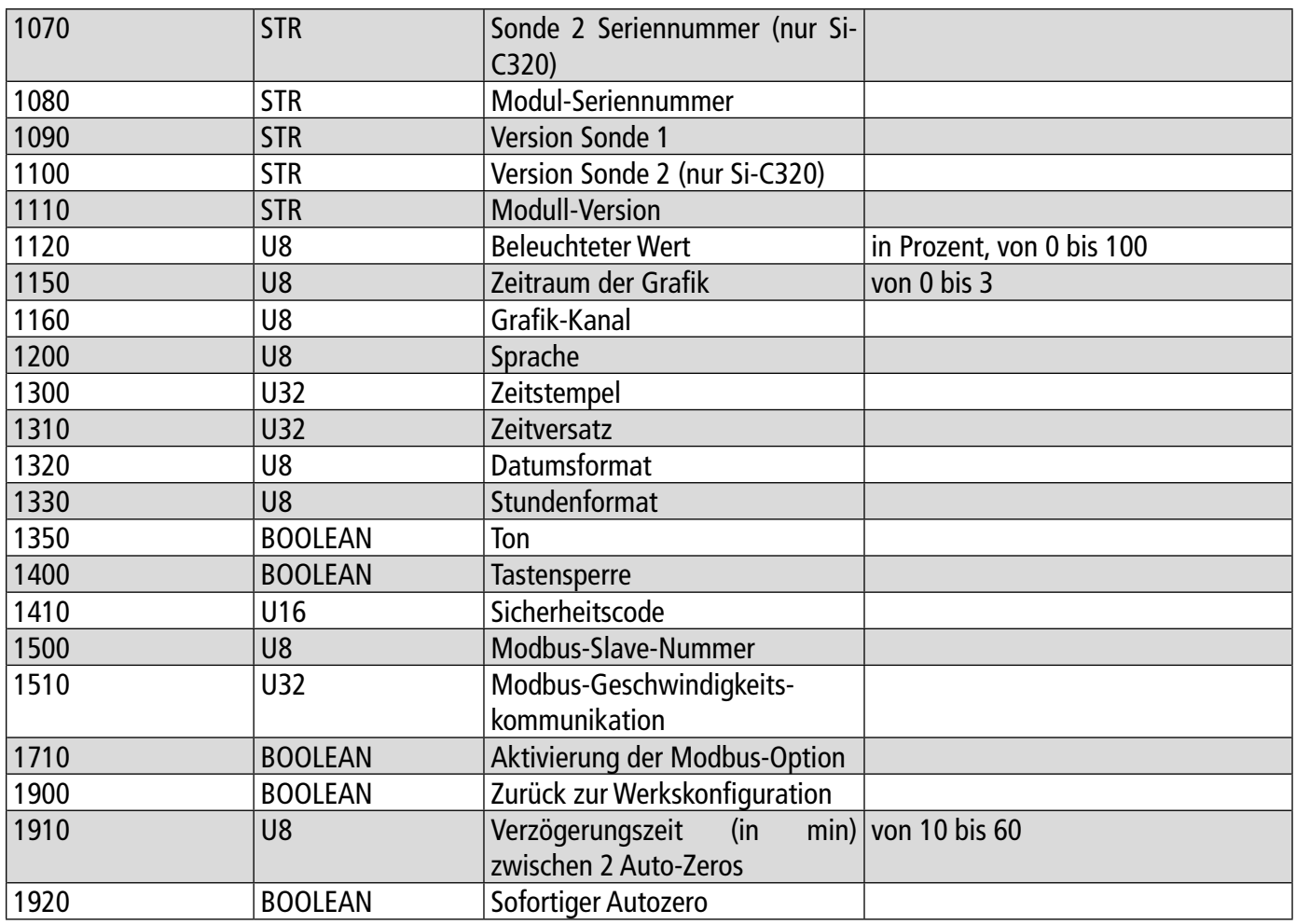

#### **10.4.2 Kanäle**

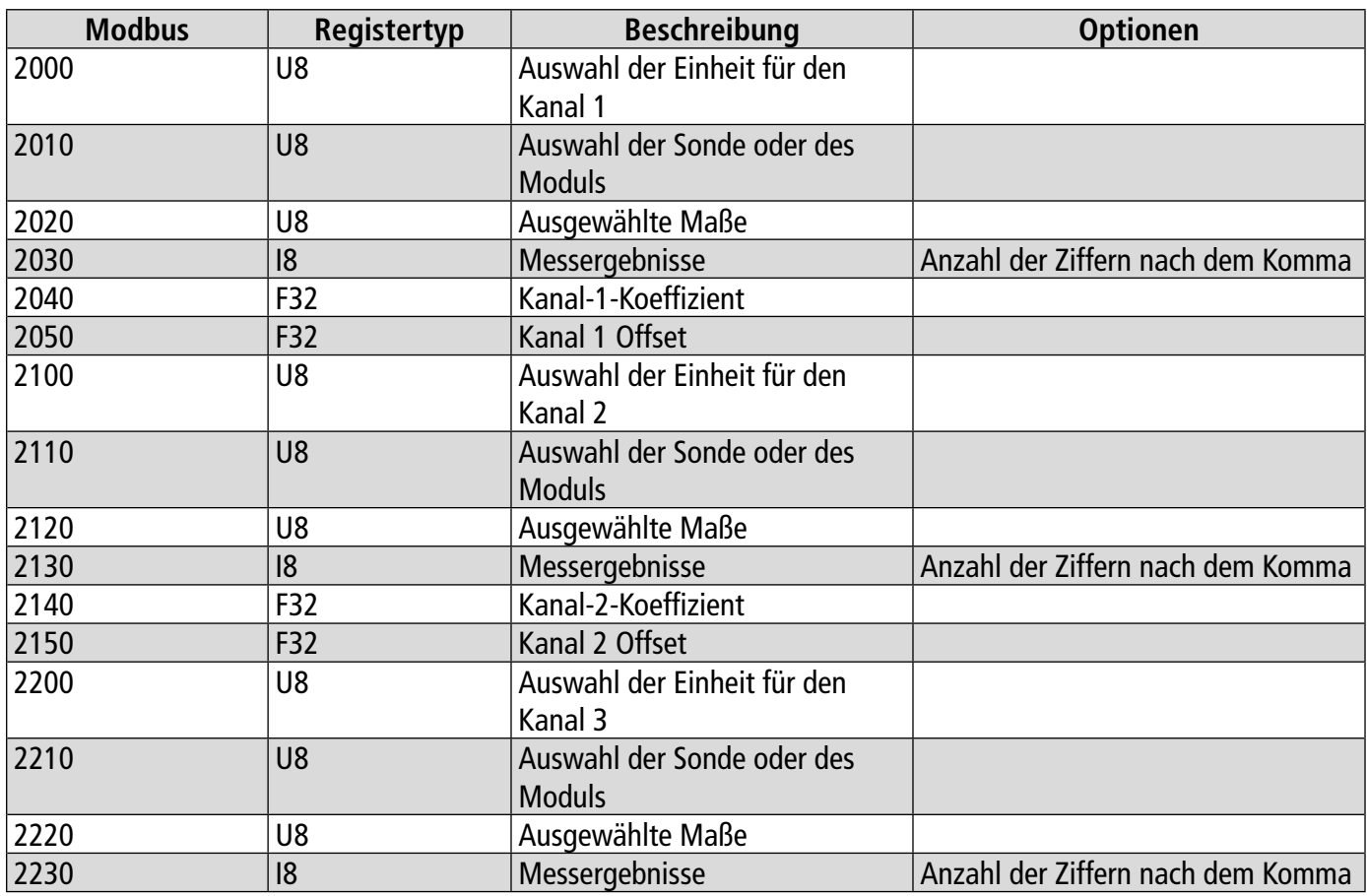

<span id="page-25-0"></span>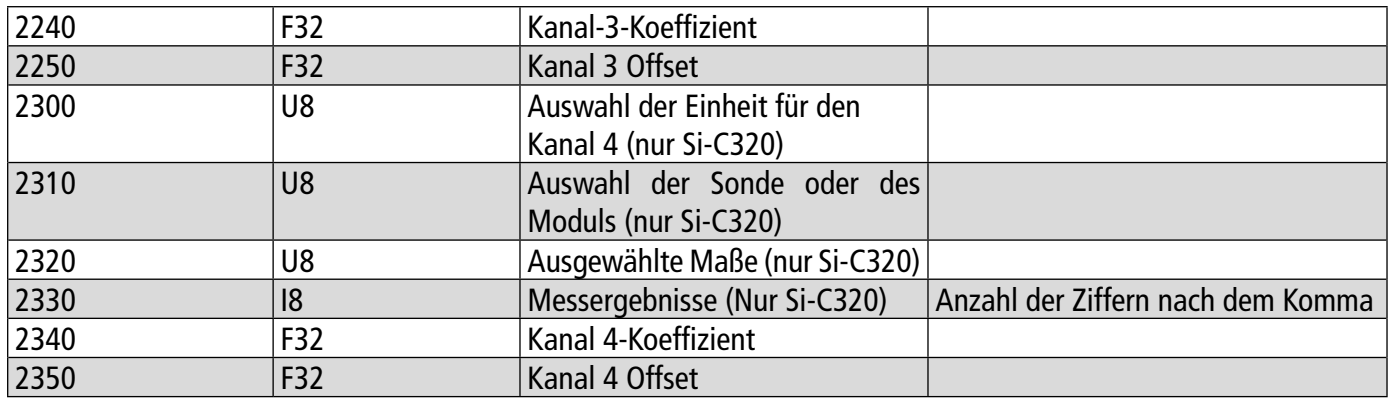

## 10.4.3 Ausgänge

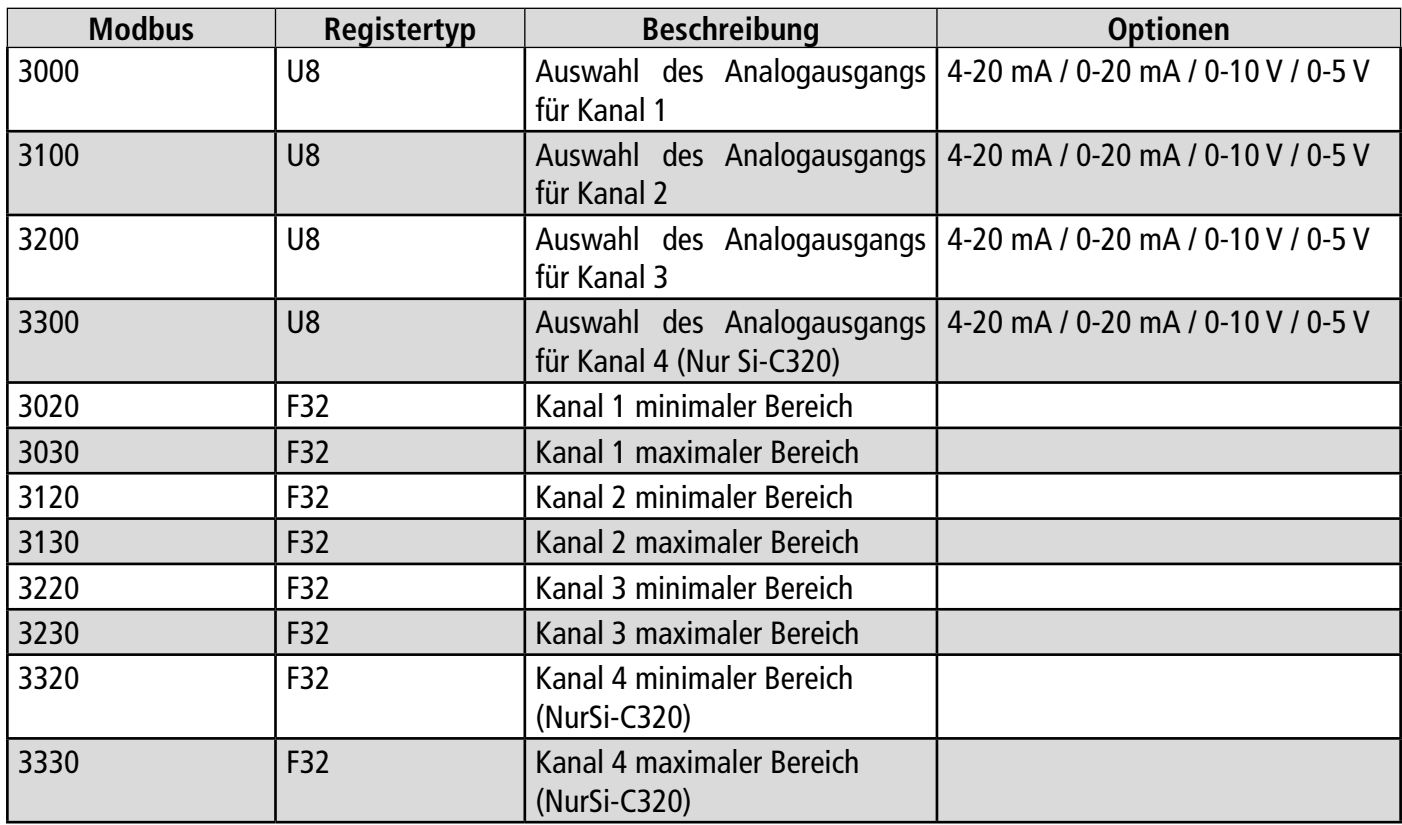

## **10.4.4 Alarme**

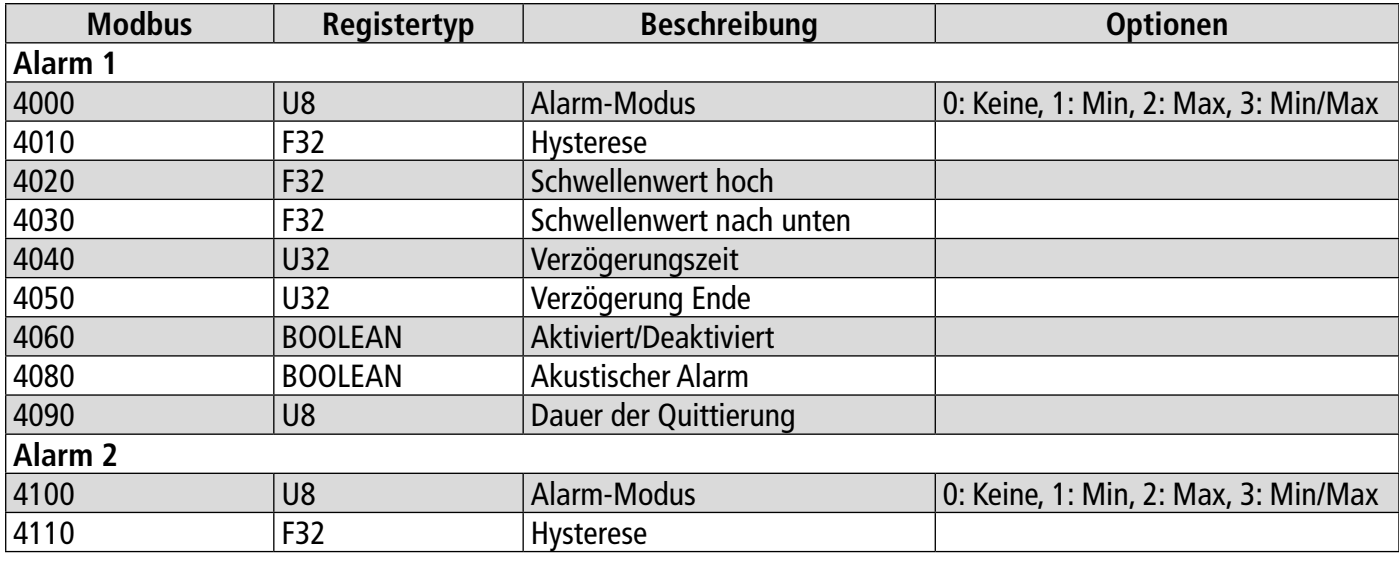

<span id="page-26-0"></span>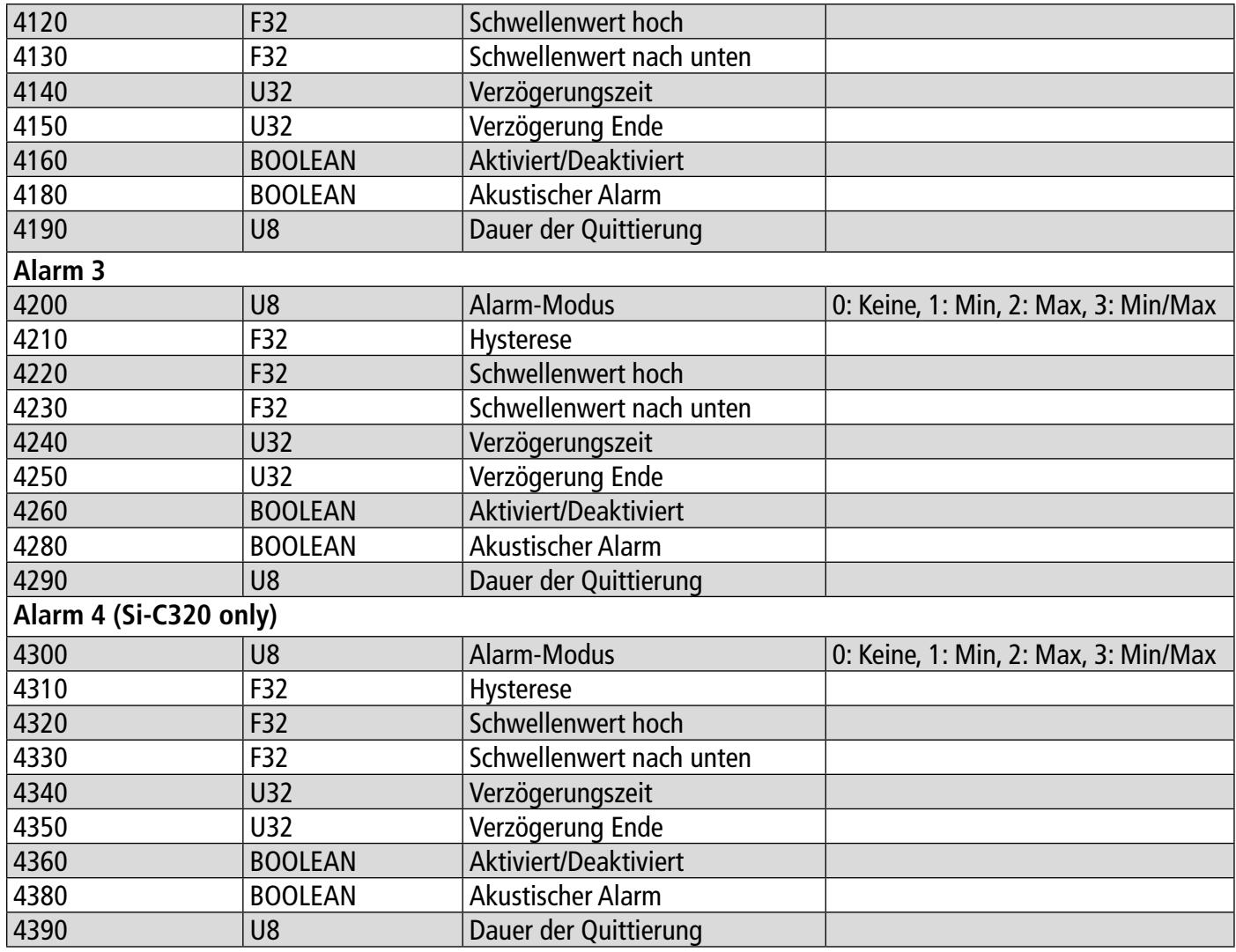

## **10.4.5 Sonden- und Modulparameter**

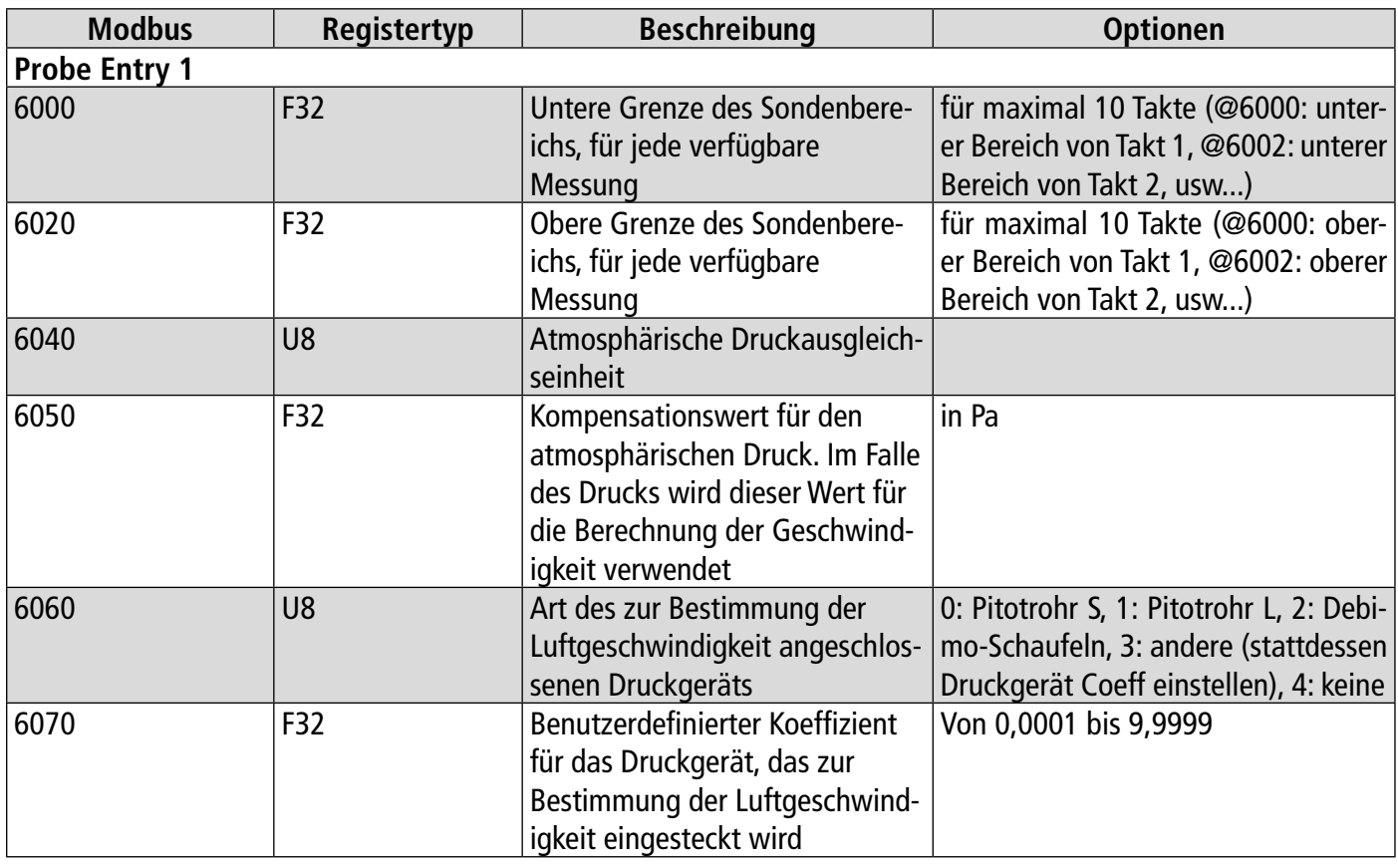

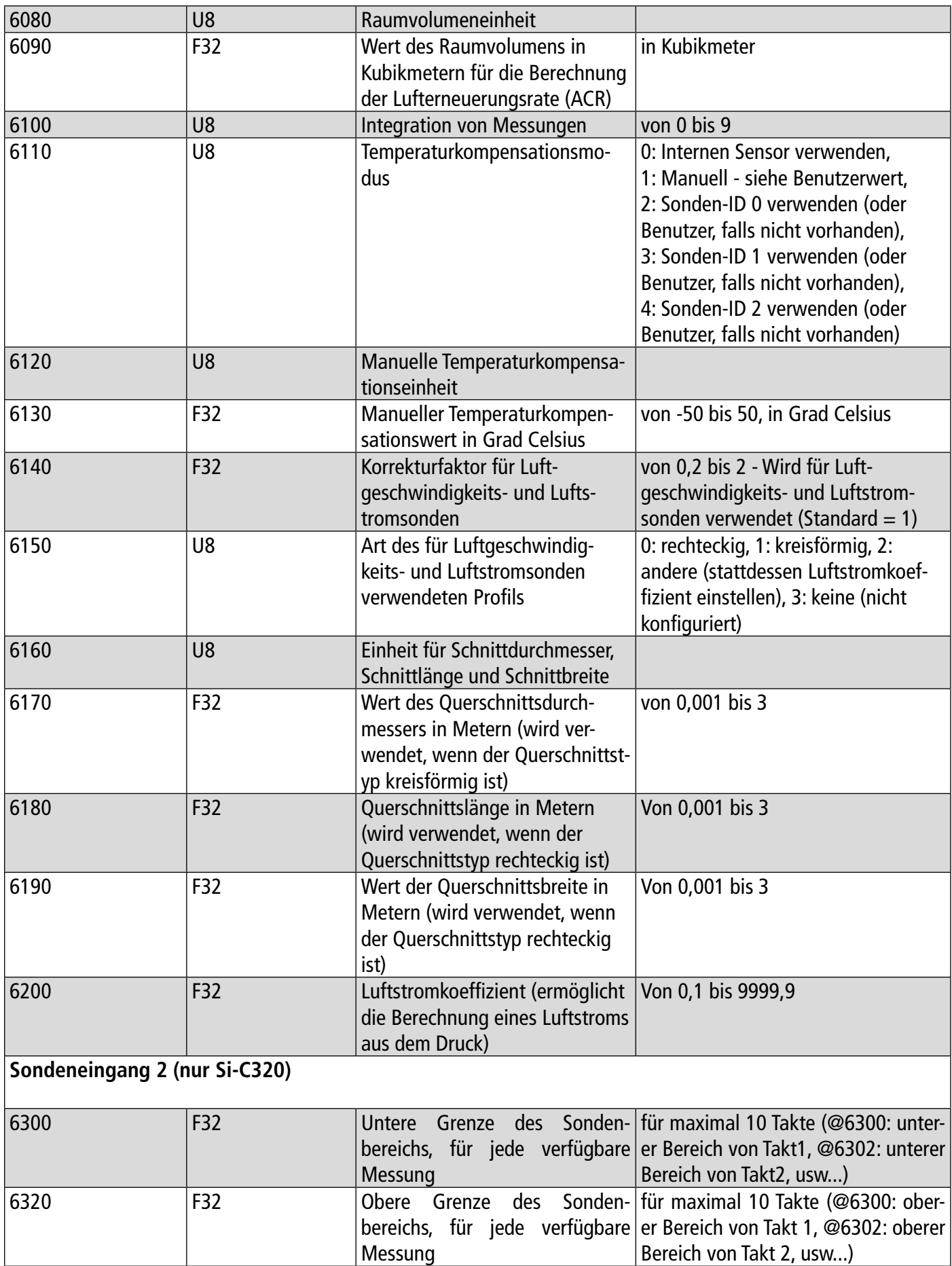

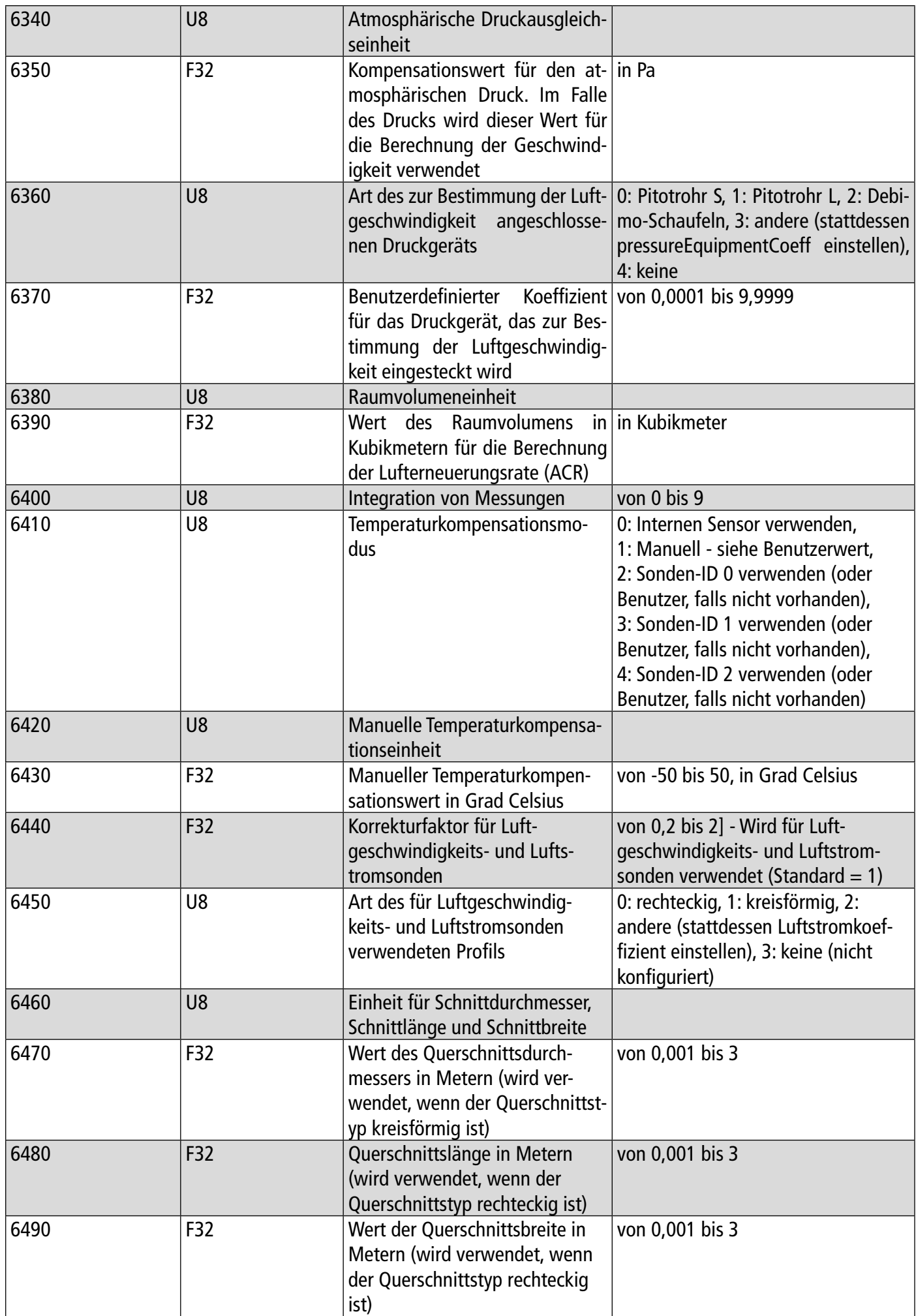

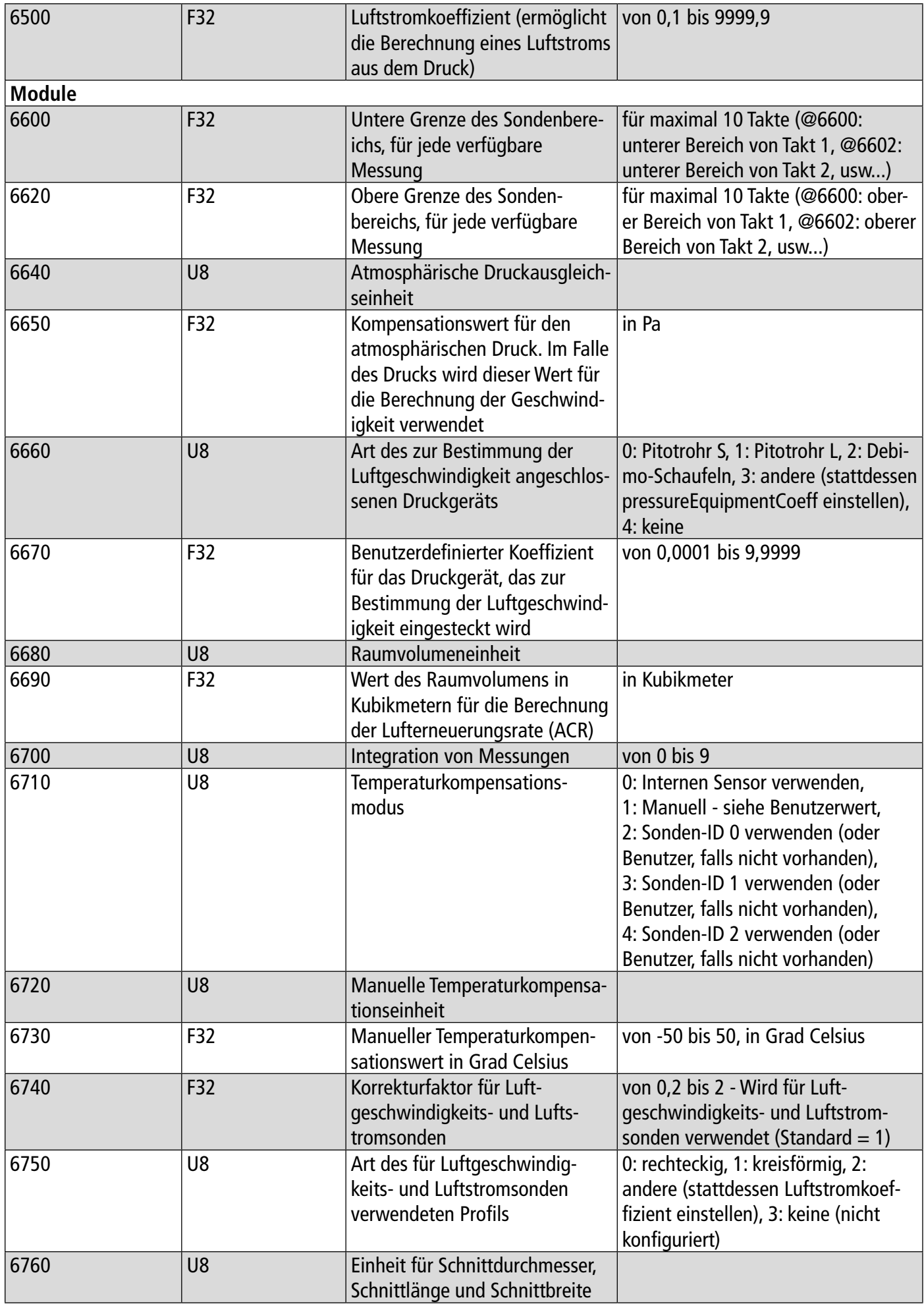

<span id="page-30-0"></span>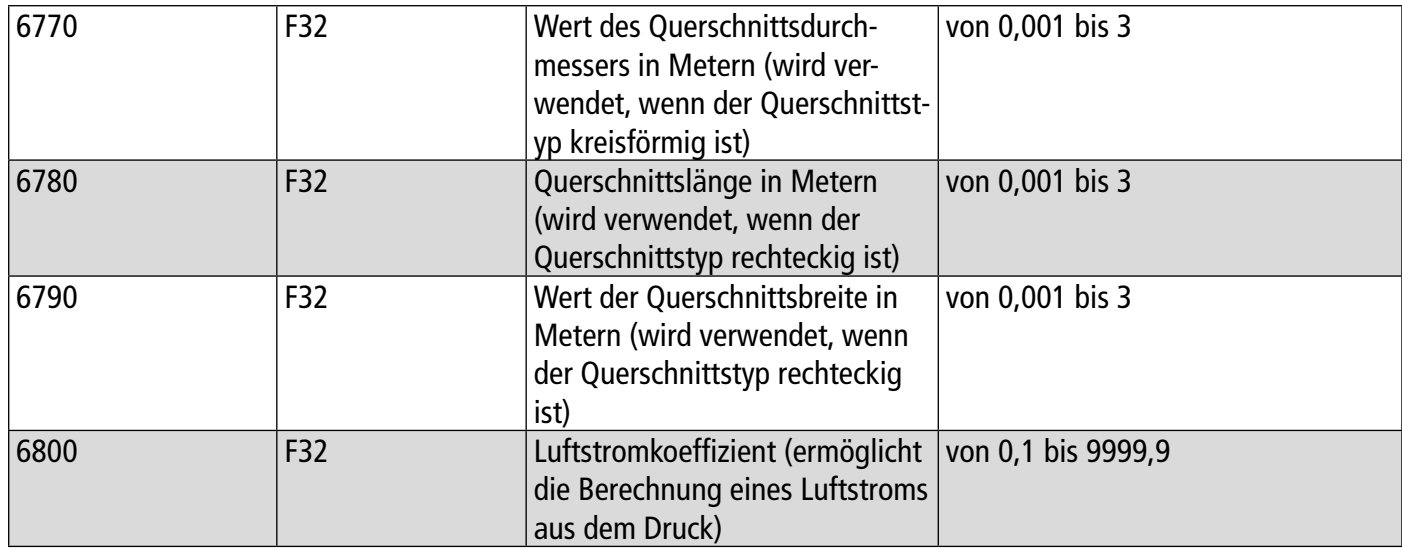

#### **10.4.6 Standardwerte**

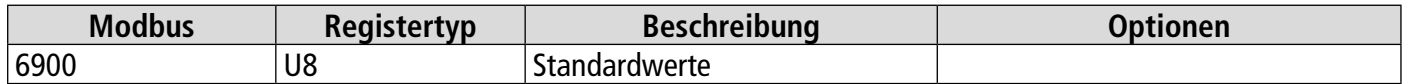

#### **10.4.7 Alarme**

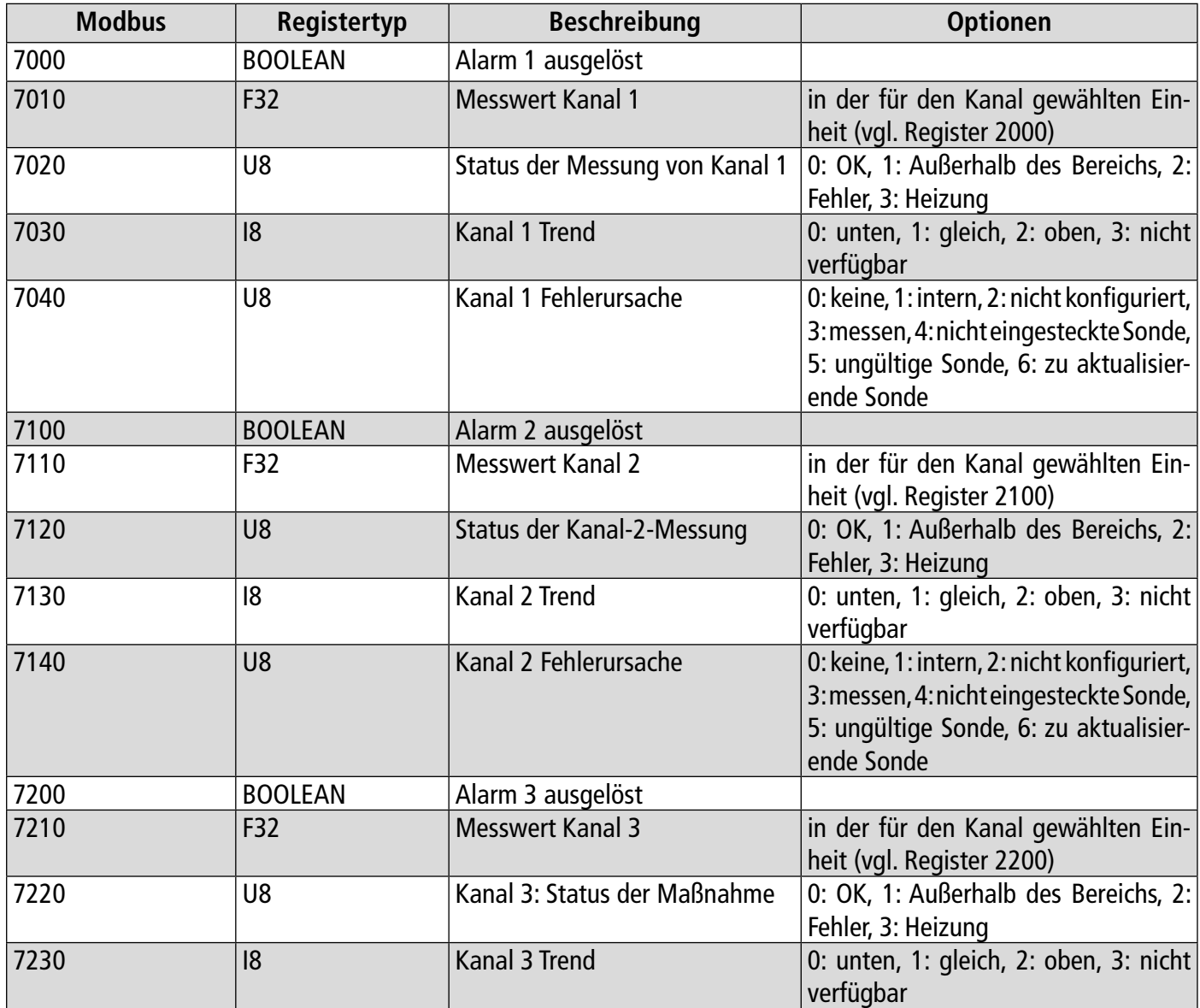

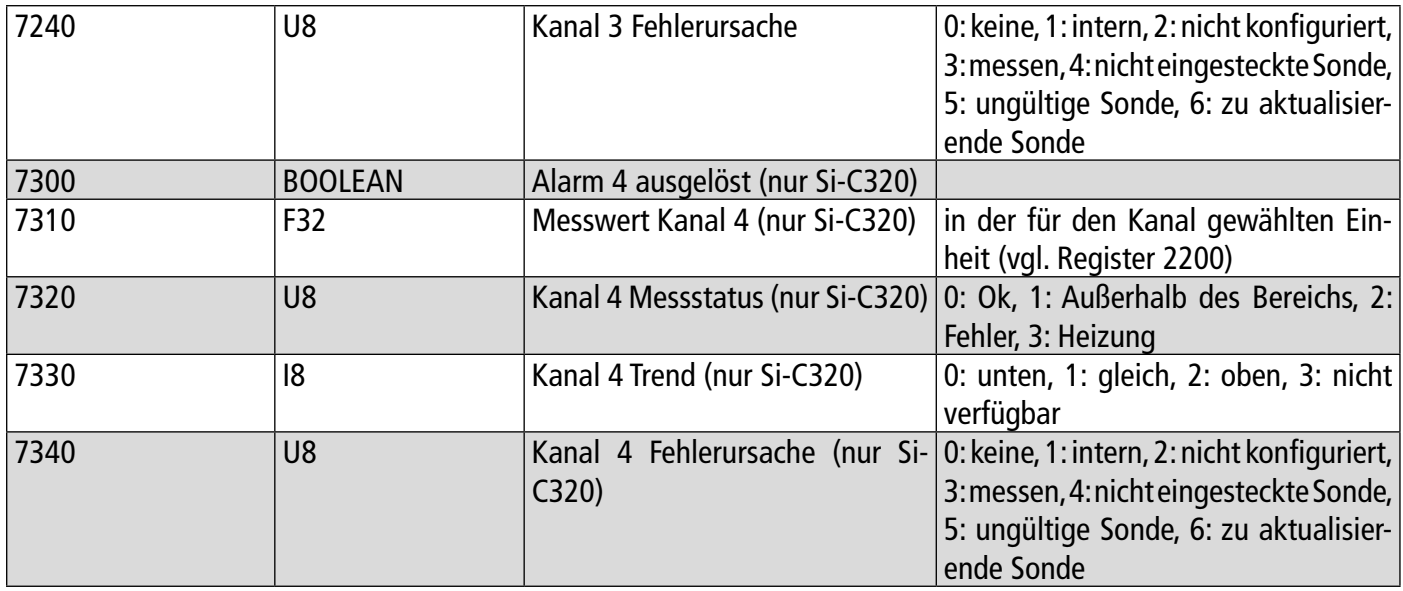

<span id="page-32-0"></span>So trennen Sie den Transmitter von der App:

- Tippen Sie auf
- Tippen Sie auf "**Verbindung zum Transmitter trennen"**.

**Der Transmitter ist nicht mit der App verbunden. Befolgen Sie das Verbindungsverfahren, um den Transmitter erneut zu verbinden.** 

So melden Sie sich von der App ab:

- Tippne Sie auf  $\blacksquare$
- Tippen Sie auf **"Abmelden".**

**Sie sind dann nicht mehr mit der App verbunden. Die E-Mail und das Passwort müssen erneut eingegeben werden, um sich bei der App anzumelden.**

**Es ist nicht notwendig, sich jedes Mal abzumelden, wenn Sie die App schließen.**

#### **Sauermann Industrie**

ZA Bernard Moulinet 24700 Montpon France T. +33 (0)5 53 80 85 00 services@sauermanngroup.com

#### **Sauermann NA**

140 Fell Court, Ste. 302 Hauppauge, New York 11788 T. (+1) 631-234-7600 F. (+1) 631-234-7605 services@sauermanngroup.com

#### **Sauermann GmbH**

Leibnizstraße 6 D – 74211 Leingarten T. +49 (0)7131/399990 F. +49 (0)7131/399992 services@sauermanngroup.com

#### **Sauermann UK**

Units 7-9, Trident Business Park Amy Johnson Way Blackpool - FY4 2RP T. +44 (0) 870 950 6378 F. +44 (0) 870 950 6379 services@sauermanngroup.com

#### **Sauermann Italia SA**

Via Golini 61/10 40024 Castel S.Pietro Terme (BO) T. (+39)-051-6951033 F. (+39)-051-942254 services@sauermanngroup.com

#### **Sauermann Ibérica**

C/Albert Einstein 33. Planta 3. P. I. Santa Margarida II-08223 Terrassa (Spain) T. +34 931 016 975 services@sauermanngroup.com

#### **Sauermann Australia**

1/36 Campbell Avenue, Cromer ,2099, NSW, Sydney T. (+612) 8880 4631 services@sauermanngroup.com

ACHTUNG! Da es zu Sachschäden kommen kann, treffen Sie bitte die angegebenen Vorsichtsmaßnahmen.

Nach der Rückgabe wird die erforderliche Sammlung von Abfällen im Einklang mit den Richtlinien für Elektro- und X Elektronik-Altgeräte sichergestellt.